# **HUAWEI Y9S Guía del usuario**

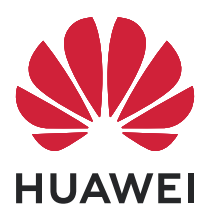

# **Índice**

### **[Funciones maravillosas](#page-4-0)**

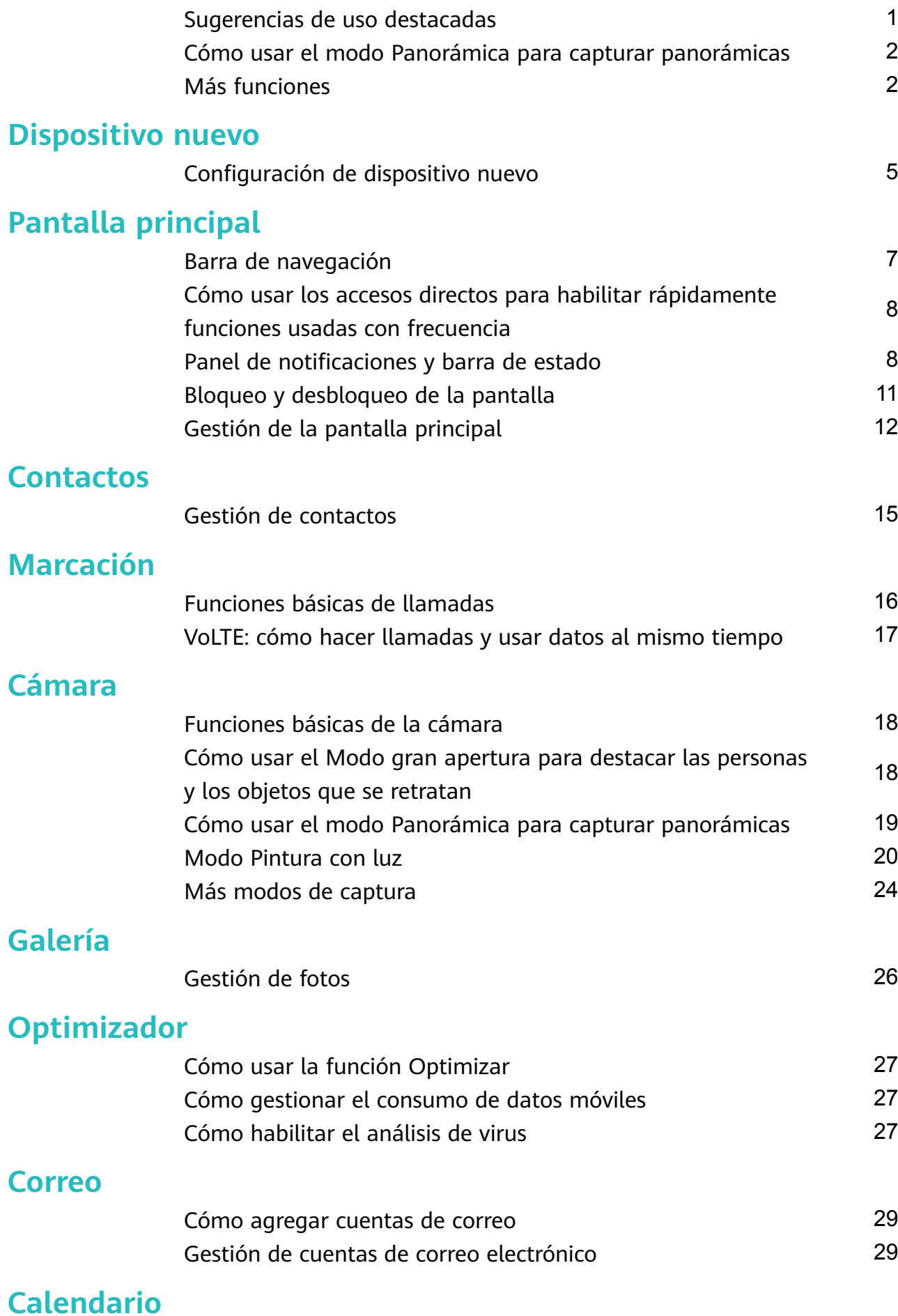

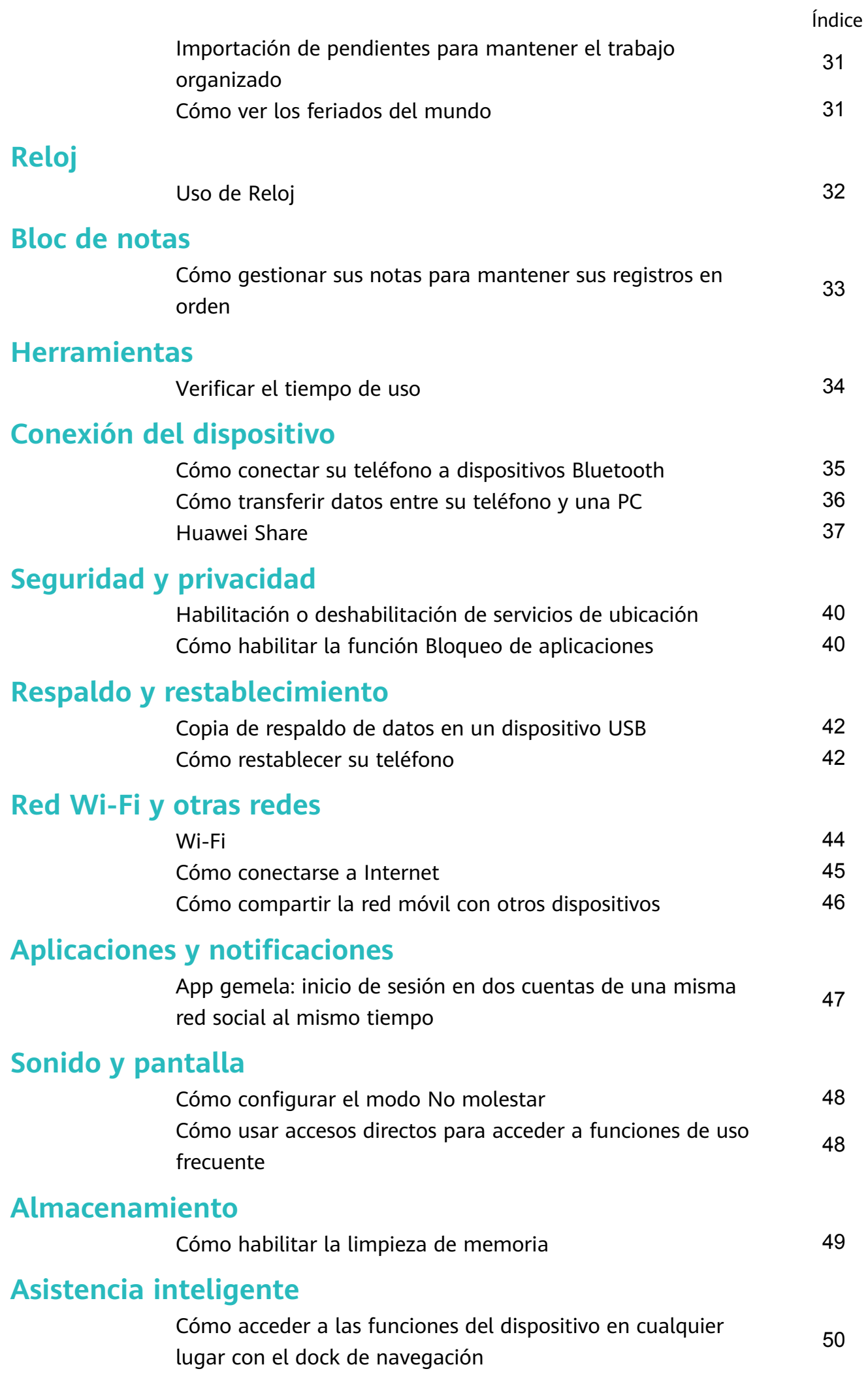

### Índice

### **[Sistema](#page-54-0)**

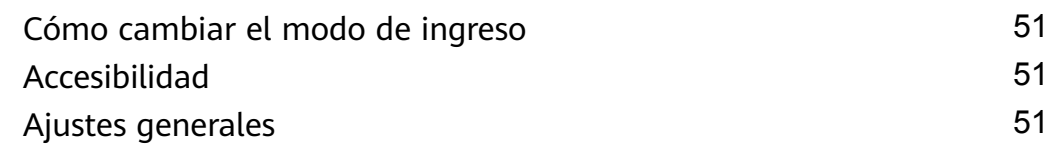

### **[Aviso legal](#page-57-0)**

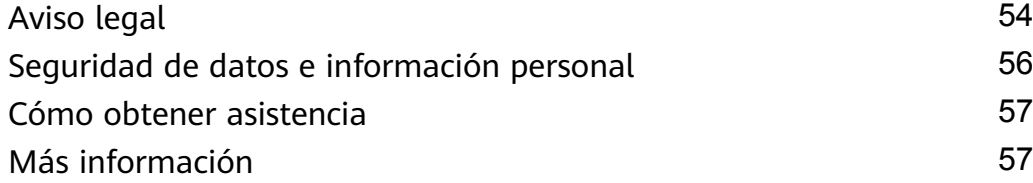

# <span id="page-4-0"></span>**Funciones maravillosas**

## **Sugerencias de uso destacadas**

### **Cómo acceder a las funciones del dispositivo en cualquier lugar con el dock de navegación**

Para cerrar una aplicación o volver a la pantalla principal, debe usar la barra de navegación que se encuentra en la parte inferior del dispositivo. Puede habilitar la función del dock de navegación en su dispositivo para evitar la utilización de las teclas de navegación y operar el dispositivo cómodamente con una sola mano.

Abra **Ajustes**. Acceda a **Sistema** > **Navegación del sistema** > **Dock de navegación** y habilite **Dock de navegación**. El dock de navegación aparecerá en pantalla. Puede arrastrarlo hacia donde prefiera. El dock de navegación permite realizar las siguientes acciones:

- **Volver**: Presione el dock de navegación una vez para volver un paso atrás o dos veces para volver dos pasos atrás.
- **Pantalla principal**: Mantenga presionado el dock de navegación y después suéltelo para acceder a la pantalla principal.
- **Tareas recientes**: Mantenga presionado el dock de navegación y después deslice el dedo hacia la derecha o hacia la izquierda para ver las aplicaciones que se están ejecutando en segundo plano.

### **Cómo usar los accesos directos para habilitar rápidamente funciones usadas con frecuencia**

¿Desea habilitar o deshabilitar rápidamente los datos móviles o la zona Wi-Fi? Puede usar accesos directos para habilitar funciones usadas con frecuencia

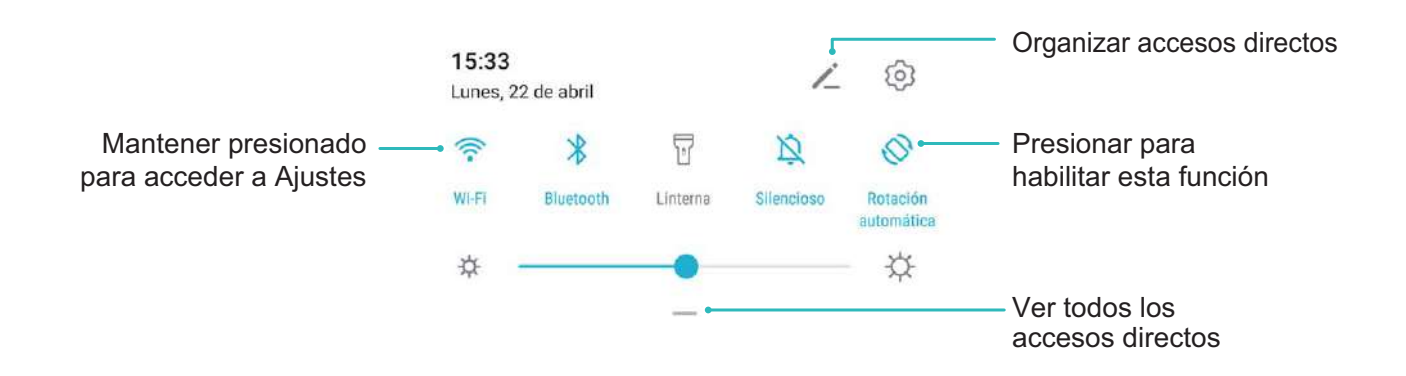

## <span id="page-5-0"></span>**Cómo usar el modo Panorámica para capturar panorámicas**

Las fotos panorámicas ofrecen un ángulo de visión más ancho que las fotos comunes y permiten hacer tomas de paisajes de gran amplitud.

Para hacer una toma panorámica, la cámara toma múltiples fotos de objetos dentro del campo visual y las une para crear una sola foto.

- Cuando haga una toma panorámica, busque un espacio amplio, abierto y a cierta distancia del objetivo y trate de evitar fondos monocromáticos.
- **1** Acceda a **Cámara** > **Más** > **Panorámica**.
- **2** Presione  $\leftarrow$  en la parte inferior de la pantalla para configurar la dirección de la captura.
- **3** Sostenga su teléfono firmemente y, a continuación, presione  $\heartsuit$  para comenzar a disparar. Mueva el dispositivo lentamente en la dirección indicada, sosteniéndolo firmemente y asegurándose de que la flecha permanezca a nivel de la línea central.
- **4** Presione  $\odot$  cuando haya terminado. La cámara ensambla las fotos automáticamente para crear una foto panorámica.

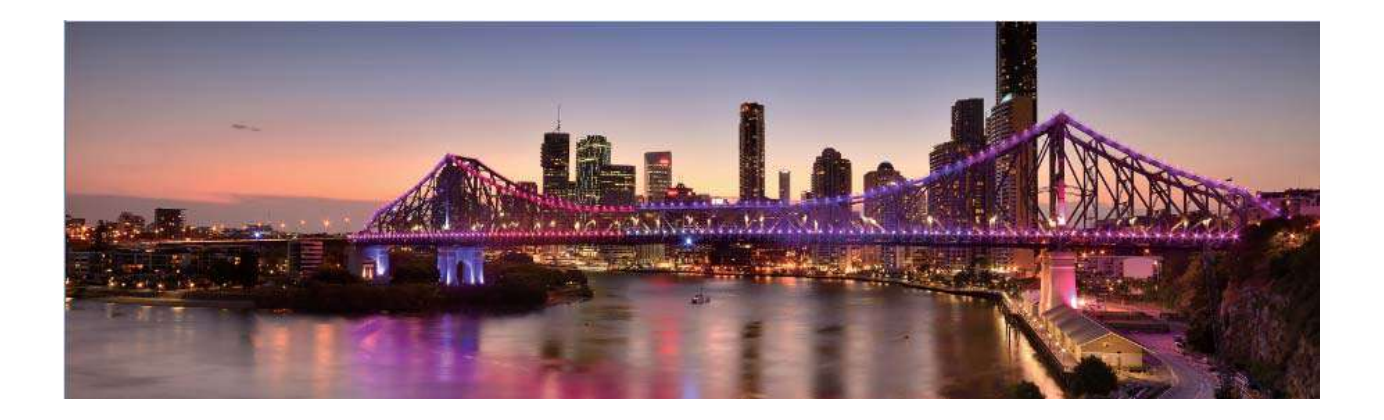

### **Más funciones**

### **Cómo habilitar la función Bloqueo de aplicaciones**

La función Bloqueo de aplicaciones permite configurar una contraseña para aplicaciones importantes. Después de reiniciar el dispositivo o desbloquear la pantalla, se le solicitará que ingrese su contraseña de Bloqueo de aplicaciones cuando abra estas aplicaciones. Esta función ofrece protección extra a su información privada y evita el acceso no autorizado a aplicaciones importantes de su dispositivo.

**Habilitar la función Bloqueo de aplicaciones**: Abra **Ajustes**. Acceda a **Seguridad y privacidad** > **Bloqueo de aplicaciones**. Al acceder por primera vez a Bloqueo de

aplicaciones, seleccione **Contraseña de bloqueo de pantalla** o **PIN personalizado** como su contraseña de verificación de **Bloqueo de aplicaciones**. Ingrese la contraseña como se indica y, en la pantalla **Bloqueo de aplicaciones**, active el selector de las aplicaciones que desea bloquear.

**Establecer la contraseña de Bloqueo de aplicaciones**: Presione <sup> $\circled{\odot}$  en la pantalla **Bloqueo**</sup> **de aplicaciones**; a continuación, presione **Tipo de contraseña**. Seleccione **Contraseña de bloqueo de pantalla** o **PIN personalizado**.

### Configuración del fondo de pantalla principal

¿Le aburren los fondos de pantalla predeterminados? Ñnfiªñr la foto que más le guste como fondo de la pantalla principal para personalizarla

Abra **Ajustes** y acceda a **Pantalla principal y fondo de pantalla** > **Fondo de pantalla**. Puede hacer lo siguiente:

**Configurar una imagen como fondo de pantalla principal: Presione Galería** o seleccione un fondo de pantalla predeterminado y siga las instrucciones que aparecen en pantalla para seleccionar **Pantalla de bloqueo**, **Pantalla principal** o **Ambas**.

**Configurar una foto de la Galería como fondo de pantalla: ¿Tiene una foto estupenda que** desea configurar como fondo de pantalla? En **Galería**, abra la foto deseada, acceda a

> **Confiqurar como** > **Fondo** y siga las instrucciones que aparecen en pantalla para ÷ configurarla como fondo de la pantalla.

### **Cómo gestionar los Widgets de la pantalla principal**

¿Desea agregar widgets, como bloqueo de pantalla, el tiempo, bloc de notas, reloj, contactos o calendario a la pantalla principal? Puede agregar widgets a la pantalla principal, moverlos o eliminarlos de esta para ordenarla y facilitar la experiencia de uso.

**Agregar widgets**: Junte dos dedos sobre la pantalla principal para acceder al modo de edición de la pantalla principal. Presione **Widgets**, mantenga presionado un widget y arrástrelo hasta un área en blanco de la pantalla principal o presione el widget que desea.

Asegúrese de que haya suficiente espacio vacío en la pantalla principal para colocar el widget allí. Si no lo hay, agregue una nueva pantalla principal vacía o libere algo de espacio en la pantalla actual.

**Eliminar widgets**: Mantenga presionado un widget en la pantalla principal hasta que el dispositivo vibre y, a continuación, seleccione **Eliminar**.

**Mover widgets**: Mantenga presionado un widget en la pantalla principal hasta que el dispositivo vibre. Arrastre el widget hasta cualquier ubicación de la pantalla.

### **Uso del cajón de aplicaciones para almacenar aplicaciones**

¿Desea guardar sus aplicaciones en un lugar de su pantalla principal para que tenga una apariencia más ordenada? Puede habilitar el cajón de aplicaciones en la pantalla principal para almacenar todas sus aplicaciones y liberar espacio en la pantalla principal.

Abra **Ajustes**, acceda a **Pantalla principal y fondo de pantalla** > **Estilo de pantalla principal** y seleccione **Cajón de aplicaciones**. Si desea volver a la pantalla principal estándar, seleccione **Estándar**.

**Cómo agregar el ícono de una aplicación del cajón de aplicaciones a la pantalla principal**: Una vez habilitado el cajón de aplicaciones, presione  $\overrightarrow{...}$  en la pantalla principal para acceder a la lista de aplicaciones. En la lista de aplicaciones, mantenga presionado el ícono de la aplicación que desea agregar hasta que el dispositivo vibre y arrastre dicho ícono hasta la posición deseada de la pantalla principal.

### **Cómo habilitar la limpieza de memoria**

Es posible que su dispositivo funcione más lento con el tiempo, a medida que el espacio de almacenamiento disponible se reduce. Utilice la función de limpieza de memoria para liberar espacio de almacenamiento, mejorar el rendimiento del sistema y mantener su dispositivo funcionando sin interrupciones.

Abra **Optimizador**, y, a continuación, presione **Limpieza** para limpiar la memoria y vaciar la memoria caché y así optimizar el rendimiento . Si el espacio de almacenamiento sigue siendo poco, realice una limpieza exhaustiva para liberar más espacio de almacenamiento.

## <span id="page-8-0"></span>**Dispositivo nuevo**

## **Configuración de dispositivo nuevo**

### **Cómo conectarse a Internet**

Conéctese a redes Wi-Fi fácilmente con su dispositivo.

#### **Cómo conectarse a una red Wi-Fi**

- **1** Deslice el dedo hacia abajo sobre la barra de estado para abrir el panel de notificaciones.
- **2** Mantenga presionado  $\widehat{\mathbb{R}}$  para acceder a la pantalla de ajustes de Wi-Fi.
- **3** Active **Wi-Fi**. El dispositivo mostrará una lista de todas las redes Wi-Fi disponibles en su ubicación.
- **4** Seleccione la red Wi-Fi a la que desea conectarse. Si selecciona una red encriptada, deberá ingresar la contraseña.

#### **Cómo conectarse usando datos móviles**

- Antes de usar los datos móviles, asegúrese de tener un plan de datos para evitar gastos excesivos.
- **1** Deslice el dedo hacia abajo sobre la barra de estado para abrir el panel de notificaciones.
- **2** Presione  $\Phi$  para habilitar los datos móviles.
	- Para ahorrar carga de la batería y disminuir el consumo de datos, deshabilite la conexión de datos móviles cuando no la necesite.

### **Conexión con redes Wi-Fi**

Si conecta su dispositivo a una red Wi-Fi, puede ahorrar datos móviles.

Para evitar riesgos potenciales de seguridad (por ejemplo, acceso no autorizado a sus datos personales y a su información financiera), siempre debe tener precaución al conectarse a redes Wi-Fi públicas.

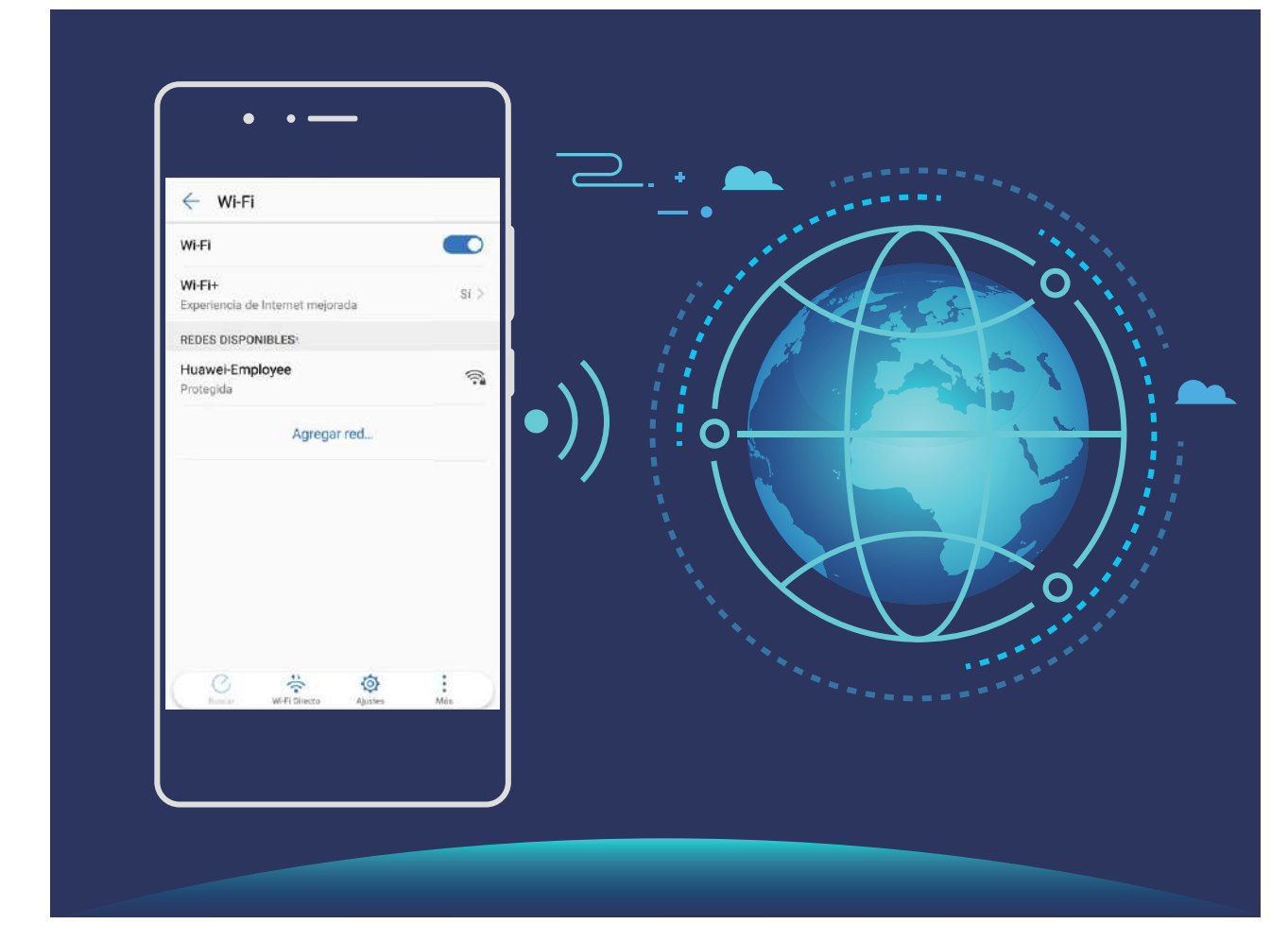

**Cómo conectarse a una red Wi-Fi**: Abra **Ajustes**, acceda a **Conexiones inalámbricas y redes** > **Wi-Fi** y habilite **Wi-Fi**. Presione una red Wi-Fi para acceder a ella e ingrese la contraseña de red o finalice la autenticación, de ser necesario. De modo alternativo, desplácese hasta la parte inferior del menú, presione **Agregar red** y siga las instrucciones que aparecen en pantalla para ingresar el nombre y la contraseña de la zona Wi-Fi y, de este modo, agregarla.

# <span id="page-10-0"></span>**Pantalla principal**

## **Barra de navegación**

### **Uso de la tecla Recientes para gestionar las aplicaciones en segundo plano**

Si desea seleccionar rápidamente a una aplicación usada recientemente, puede hacerlo con la tecla Recientes. La tecla Recientes permite alternar rápidamente entre varias aplicaciones utilizadas recientemente. También puede usarla para cerrar aplicaciones en segundo plano y aumentar la velocidad operativa del dispositivo.

Presione  $\Box$ . Puede ver, seleccionar, cerrar o bloquear aplicaciones en segundo plano usadas recientemente:

- **Cómo ver aplicaciones usadas recientemente**: Se mostrarán en pantalla las aplicaciones usadas recientemente y podrá consultarlas deslizando el dedo hacia la izquierda o hacia la derecha.
- **Cómo ir a una aplicación usada recientemente**: Deslice el dedo hacia la izquierda o hacia la derecha para encontrar la aplicación que desea usar y presione la pestaña de la aplicación.
- **Cómo cerrar una aplicación**: Deslice el dedo hacia arriba en la pestaña de la aplicación para cerrar la aplicación correspondiente.
- **Cómo cerrar todas las aplicaciones**: Presione  $\overline{w}$  para cerrar todas las aplicaciones.

### **Navegación con gestos**

Navegue usando gestos para volver rápidamente a la pantalla anterior, regresar a la pantalla principal o ver tareas recientes.

Abra **Ajustes**, acceda a **Sistema** > **Navegación del sistema**, y seleccione **Gestos**. Desde aquí, podrá hacer lo siguiente:

- **Volver a la pantalla anterior**: Deslice el dedo hacia adentro desde un lateral de la pantalla.
- **Volver a la pantalla principal**: Deslice el dedo hacia arriba desde la parte inferior de la pantalla.
- **Ver tareas recientes**: Deslice el dedo hacia arriba desde la parte inferior de la pantalla y mantenga presionado. Deslice el dedo hacia arriba en la vista previa de una aplicación para cerrarla, o presione  $\overline{\mathbb{I}\mathbb{I}}$  para cerrar todas las aplicaciones.

## <span id="page-11-0"></span>**Cómo usar los accesos directos para habilitar rápidamente funciones usadas con frecuencia**

¿Desea habilitar o deshabilitar rápidamente los datos móviles o la zona Wi-Fi? Puede usar accesos directos para habilitar funciones usadas con frecuencia

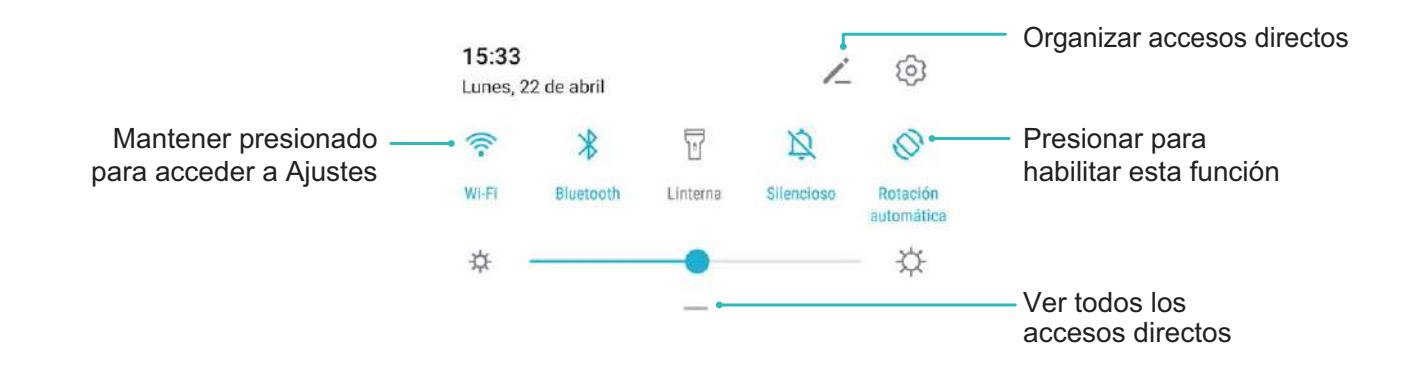

### Panel de notificaciones y barra de estado

### **Íconos de notificación y estado y descripciones**

Los íconos de la barra de estado proporcionan una vista rápida del estado general del dispositivo, lo que incluye la conexión de red, el nivel de batería y los mensajes nuevos recibidos con el dispositivo en modo silencioso.

**Íconos de estado**: Observando los íconos de estado, puede conocer de forma rápida el estado del dispositivo, como la conexión de red, la intensidad de la señal, el nivel de batería, la fecha y la hora, entre otros.

Los íconos de estado de la red pueden variar por región y por proveedor de servicios.

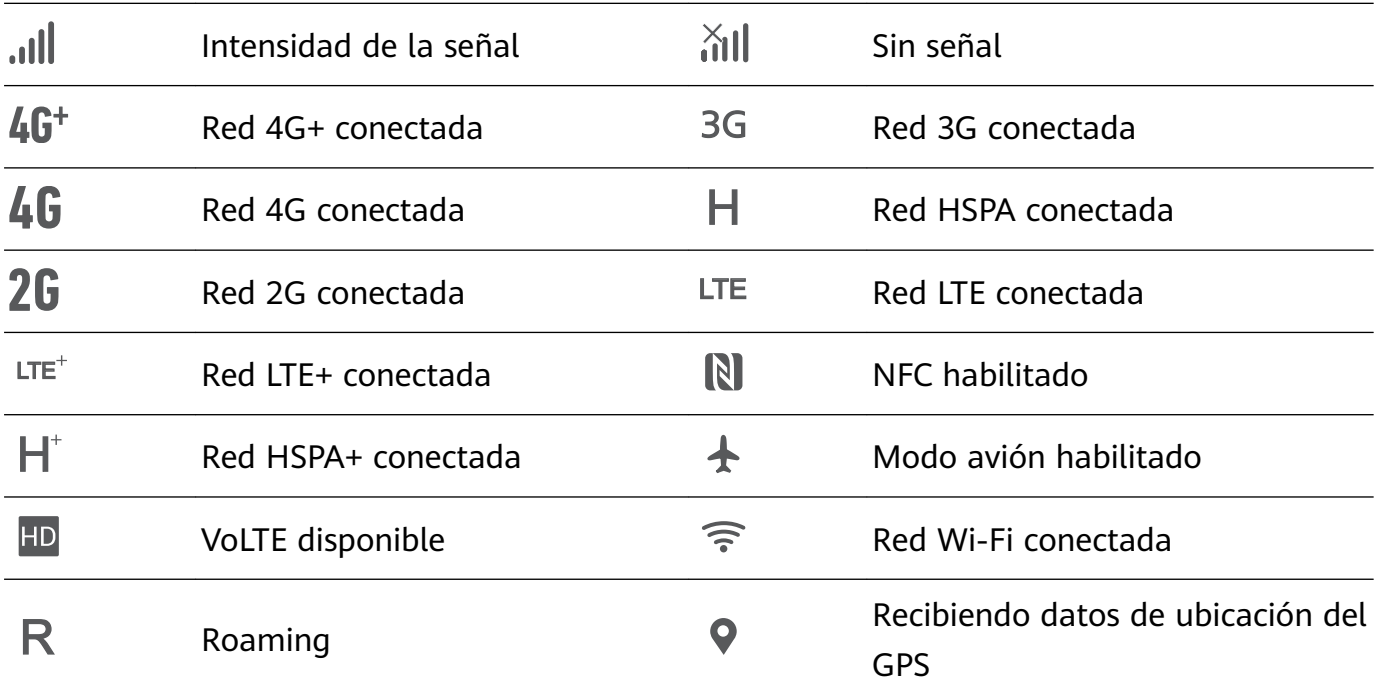

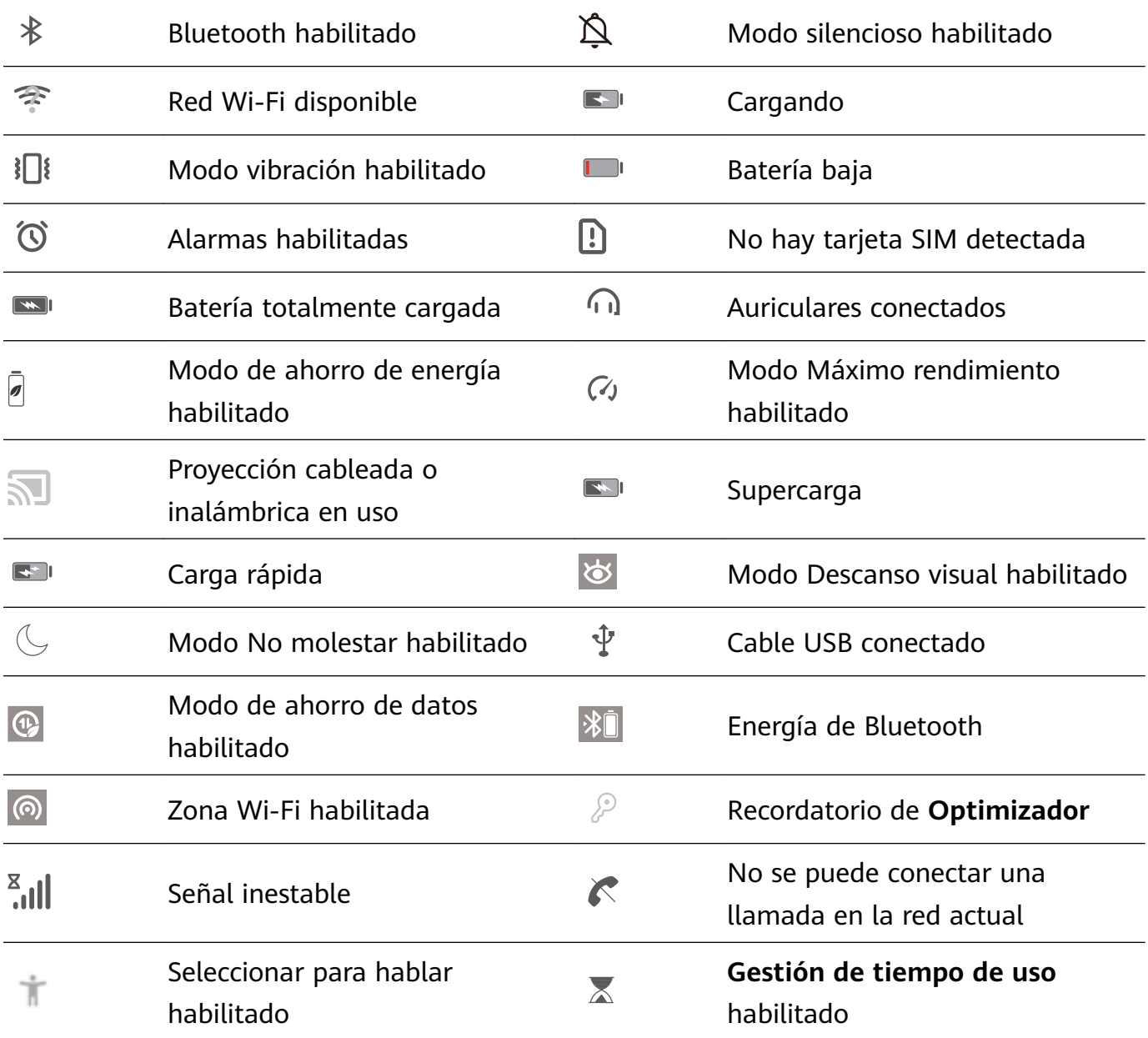

**Íconos de notificación**: Cuando recibe un mensaje nuevo, una notificación o un recordatorio en su dispositivo, el ícono correspondiente aparecerá en la barra de estado.

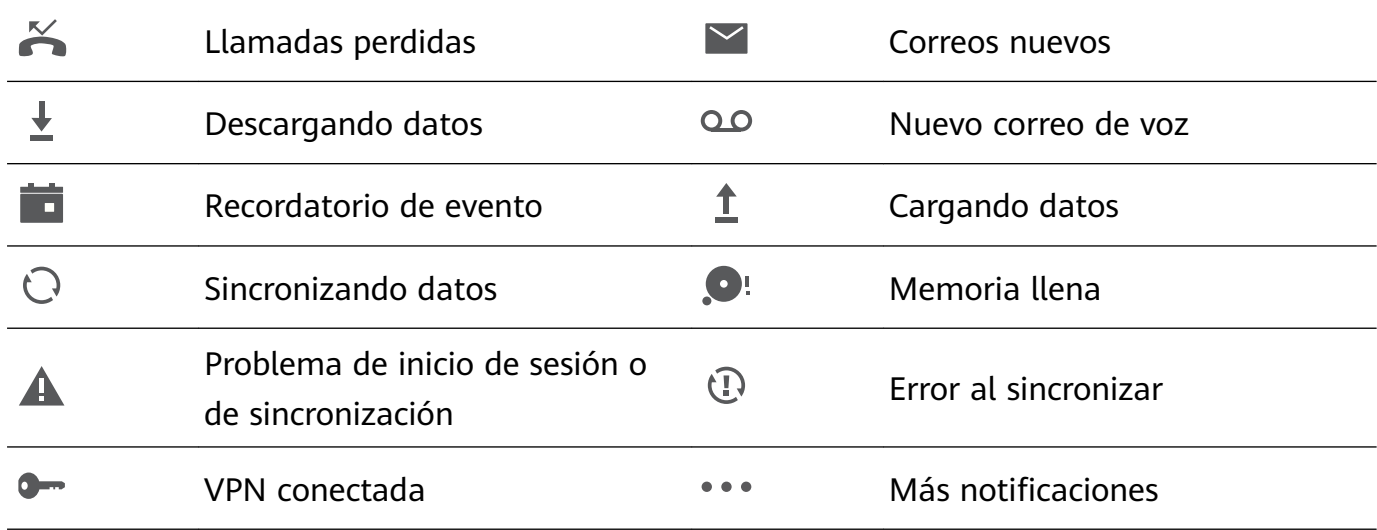

### Cómo abrir el panel de notificaciones para obtener información importante

Consulte las notificaciones y el estado de funcionamiento de su dispositivo en la barra de estado.

Cuando reciba un recordatorio de notificación, puede activar la pantalla y deslizar el dedo hacia abajo desde la barra de estado para ver la notificación.

Acceso al panel notificaciones con la pantalla desbloqueada: Deslice el dedo hacia abajo sobre la barra de estado para abrir el panel de notificaciones. Puede activar o desactivar los selectores de accesos directos o presionar las notificaciones para ver los detalles.

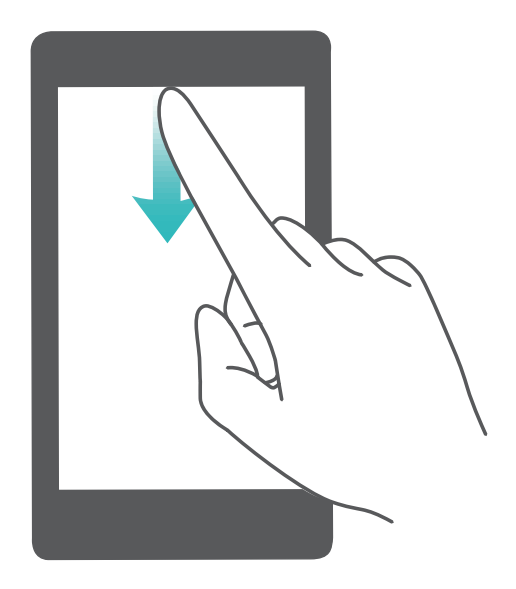

### Cómo deshabilitar las notificaciones de aplicaciones

Abra **Ajustes**, y presione **Notificaciones**. Desde aquí, podrá hacer lo siguiente:

- $\cdot$  Bloquear notificaciones de una aplicación: Seleccione la aplicación y deshabilite Permitir **notificaciones.**
- $\cdot$  **Bloquear notificaciones de muchas aplicaciones**: Presione **Gestión por lotes** y deshabilite **Todo**.
- $\bullet$  Para bloquear las notificaciones de una aplicación, también puede deslizar el dedo hacia abajo en la barra de estado para abrir el panel de notificaciones. A continuación, mantenga presionada la notificación de la aplicación y deshabilite **Permitir notificaciones.**

### <span id="page-14-0"></span>**Bloqueo y desbloqueo de la pantalla**

### Configuración de una contraseña de bloqueo de pantalla para proteger la **privacidad**

Su teléfono almacena mucha información confidencial, como fotos, información de contactos, aplicaciones bancarias (por ejemplo, Alipay). Configure una contraseña de bloqueo de pantalla para que sea necesario ingresarla cada vez que se desee desbloquear el dispositivo. La contraseña de bloqueo de pantalla permite proteger su información privada si pierde su teléfono o si un usuario no autorizado intenta acceder al dispositivo.

**Cómo configurar una contraseña de bloqueo de pantalla: Abra <b>Ajustes**, acceda a **Seguridad y privacidad > Contraseña de bloqueo de pantalla** y configure el tipo de contraseña de bloqueo de pantalla que prefiera.

- $\cdot$  **Configurar un PIN**: Un número de PIN es una secuencia de dígitos. Ingresar un PIN para desbloquear su teléfono es rápido y simple. Para mejorar el nivel de seguridad, utilice una secuencia de números aleatoria y larga para el PIN. Acceda a **Configurar contraseña de bloqueo de pantalla** y siga las instrucciones para configurar un PIN. De manera alternativa, presione Cambiar método de desbloqueo, y configure PIN de 4 dígitos o PIN **personalizado**.
- **Configurar un patrón**: Desbloquee su teléfono dibujando un patrón preestablecido sobre la pantalla. Para obtener un mayor nivel de seguridad, utilice un patrón que incluya segmentos de líneas que se superponen. Acceda a **Configurar contraseña de bloqueo de pantalla** > **Cambiar método de desbloqueo** > **Patrón** y dibuje el mismo patrón dos veces. El patrón debe conectar al menos 4 puntos.
- $\cdot$  **Configurar una contraseña**: Una contraseña compuesta por números, letras y caracteres especiales ofrece mayor seguridad que un PIN o un patrón. Para incrementar el nivel de seguridad, utilice una contraseña con 8 o más caracteres, que incluya números, letras y caracteres especiales. Asegúrese de memorizar la contraseña para no bloquear el acceso a su teléfono si la olvida. Acceda a **Configurar contraseña de bloqueo de pantalla** > **Cambiar método de desbloqueo > Contraseña** y siga las instrucciones para configurar una contraseña.
- **Desbloquear el dispositivo por medio de una pulsera inteligente**: Si el dispositivo soporta el desbloqueo a través de una pulsera inteligente, la pantalla se encenderá automáticamente cuando la pulsera esté a 80 cm del dispositivo. Si desliza el dedo sobre la pantalla, su teléfono se desbloqueará instantáneamente. Presione **Desbloqueo inteligente** y siga las instrucciones que aparecen en pantalla para finalizar la configuración.
- <span id="page-15-0"></span>• **Desbloquear el dispositivo por medio de la huella digital**: Si el dispositivo soporta el desbloqueo por huella digital, se recomienda utilizar dicho método. La huella digital es un método seguro y rápido de desbloguear su dispositivo. Una vez configurada la contraseña de la pantalla de bloqueo, presione **Registrar** en el cuadro de diálogo que aparece en pantalla y siga las instrucciones para registrar sus huellas digitales.
	- **Por motivos de seguridad, no deshabilite la contraseña de bloqueo de pantalla:** La contraseña de bloqueo de pantalla evita el acceso no autorizado al dispositivo. Para que el dispositivo esté seguro, no seleccione **Deshabilitar clave de bloqueo de pantalla** como método de bloqueo de pantalla.
	- **Los avisos periódicos de la contraseña le permiten recordarla:** Si no ha ingresado la contraseña de la pantalla de bloqueo durante 3 días, el sistema requerirá ingresar la contraseña para desbloquear el dispositivo.

### **Bloqueo de la pantalla para que el dispositivo esté seguro rápidamente**

Si no utiliza el dispositivo durante un período determinado, la pantalla se apagará y se bloqueará. Mientras la pantalla permanezca encendida, podrá utilizar el dispositivo sin necesidad de desbloquear la pantalla. Bloquee la pantalla cuando no esté usando el dispositivo para proteger su privacidad y evitar el ingreso de texto por accidente.

**Onfigure una contraseña de pantalla de bloqueo para proteger la privacidad. Puede** bloquear su dispositivos de las siguientes maneras:

**Bloquear la pantalla instantáneamente con el botón de encendido/apagado**: Presione el botón de encendido/apagado para bloquear la pantalla en cualquier momento.

**Bloquear la pantalla presionando una vez:** Pellizque la pantalla juntando dos dedos sobre la pantalla principal para acceder a la pantalla de edición. Presione **Widgets** > **Bloqueo de pantalla** y agregue el widget **Bloqueo de pantalla** a la pantalla principal. Esto permite reducir el desgaste por el uso del botón de encendido/apagado. Después de abandonar el modo de edición de la pantalla principal, presione el widget **Bloqueo de pantalla** para bloquear la pantalla de forma instantánea. Para bloquear la pantalla de este modo, primero acceda a la página de la pantalla principal donde está ubicado el widget **Bloqueo de pantalla**.

### **Gestión de la pantalla principal**

### **Cómo gestionar los íconos de la pantalla principal**

**Cómo mover el ícono de una aplicación o carpeta**: En la pantalla principal, mantenga presionado el ícono de una aplicación o una carpeta hasta que el dispositivo vibre. A continuación, arrástrelo a la ubicación de la pantalla principal que usted desee.

**Cómo eliminar el ícono de una aplicación**: En la pantalla principal, mantenga presionado el ícono de la aplicación que desea desinstalar hasta que el dispositivo vibre; a continuación, presione **Desinstalar**.

Para garantizar el funcionamiento normal del sistema, algunas de sus aplicaciones preinstaladas no se pueden desinstalar.

**Cómo bloquear el diseño de la pantalla principal**: Abra **Ajustes**, acceda a **Pantalla principal y fondo de pantalla** > **Ajustes de la pantalla principal** y habilite **Bloquear diseño**.

**Cómo crear una carpeta**: En la pantalla principal, mantenga presionado el ícono de una aplicación hasta que el dispositivo vibre. A continuación, arrástrelo para colocarlo encima de otro ícono. Los dos íconos se guardarán en una carpeta nueva.

**Cómo eliminar una carpeta**: Abra una carpeta, presione  $\overline{+}$ , deseleccione todas las aplicaciones y, a continuación, presione **Aceptar**. La carpeta se eliminará y todos los íconos de aplicaciones dentro de ella se moverán a la pantalla principal.

**Cómo cambiar el nombre de una carpeta**: Abra una carpeta y presione su nombre para ingresar uno nuevo.

**Agregar íconos de aplicaciones a una carpeta o eliminarlos de ella**: Abra una carpeta y presione  $+$  . Seleccione las aplicaciones que desea agregar a la carpeta, deseleccione las que desea eliminar y, a continuación, presione **Aceptar**.

Otra forma de eliminar el ícono de una aplicación de una carpeta es mantenerlo presionado dentro de la carpeta hasta que el dispositivo vibre y, a continuación, arrastrarlo a un espacio vacío en la pantalla principal.

### **Cómo gestionar la pantalla principal**

¿Tiene demasiados íconos en la pantalla principal? Puede agregar una página nueva a la pantalla principal y personalizarla como desee.

Junte dos dedos sobre la pantalla principal para acceder al modo de edición de la pantalla principal. Puede hacer lo siguiente:

- $\cdot$  **Agregar una nueva página de pantalla**: Presione  $\pm$  a la izquierda o a la derecha de la pantalla para agregar una nueva página de pantalla.
- $\cdot$  **Eliminar una página de pantalla vacía**: Presione  $\times$  para eliminar la página.
	- Las páginas de la pantalla que contienen widgets o íconos de aplicaciones no pueden eliminarse.
- Modificar el orden de las páginas de la pantalla: Mantenga presionada la página de la pantalla que desea mover y arrástrela hasta la ubicación deseada.
- $\cdot$  Configurar una página predeterminada de la pantalla principal: Presione  $\mathbb{\hat{}}$  en la parte superior de la pantalla principal para configurar la página de la pantalla seleccionada como pantalla principal predeterminada.

### Configuración del fondo de pantalla principal

¿Le aburren los fondos de pantalla predeterminados? Configure la foto que más le guste como fondo de la pantalla principal para personalizarla

Abra **Ajustes** y acceda a **Pantalla principal y fondo de pantalla** > **Fondo de pantalla**. Puede hacer lo siguiente:

**Configurar una imagen como fondo de pantalla principal: Presione Galería** o seleccione un fondo de pantalla predeterminado y siga las instrucciones que aparecen en pantalla para seleccionar **Pantalla de bloqueo**, **Pantalla principal** o **Ambas**.

**Configurar una foto de la Galería como fondo de pantalla: ¿Tiene una foto estupenda que** 

desea configurar como fondo de pantalla? En **Galería**, abra la foto deseada, acceda a

÷.  $>$  **Configurar como** > **Fondo** y siga las instrucciones que aparecen en pantalla para configurarla como fondo de la pantalla.

### **Cómo gestionar los Widgets de la pantalla principal**

¿Desea agregar widgets, como bloqueo de pantalla, el tiempo, bloc de notas, reloj, contactos o calendario a la pantalla principal? Puede agregar widgets a la pantalla principal, moverlos o eliminarlos de esta para ordenarla y facilitar la experiencia de uso.

**Agregar widgets**: Junte dos dedos sobre la pantalla principal para acceder al modo de edición de la pantalla principal. Presione **Widgets**, mantenga presionado un widget y arrástrelo hasta un área en blanco de la pantalla principal o presione el widget que desea.

A Asegúrese de que haya suficiente espacio vacío en la pantalla principal para colocar el widget allí. Si no lo hay, agregue una nueva pantalla principal vacía o libere algo de espacio en la pantalla actual.

**Eliminar widgets**: Mantenga presionado un widget en la pantalla principal hasta que el dispositivo vibre y, a continuación, seleccione **Eliminar**.

**Mover widgets**: Mantenga presionado un widget en la pantalla principal hasta que el dispositivo vibre. Arrastre el widget hasta cualquier ubicación de la pantalla.

### **Uso del cajón de aplicaciones para almacenar aplicaciones**

¿Desea guardar sus aplicaciones en un lugar de su pantalla principal para que tenga una apariencia más ordenada? Puede habilitar el cajón de aplicaciones en la pantalla principal para almacenar todas sus aplicaciones y liberar espacio en la pantalla principal.

Abra **Ajustes**, acceda a **Pantalla principal y fondo de pantalla** > **Estilo de pantalla principal** y seleccione **Cajón de aplicaciones**. Si desea volver a la pantalla principal estándar, seleccione **Estándar**.

**Cómo agregar el ícono de una aplicación del cajón de aplicaciones a la pantalla principal**: Una vez habilitado el cajón de aplicaciones, presione  $\overrightarrow{a}$  en la pantalla principal para acceder a la lista de aplicaciones. En la lista de aplicaciones, mantenga presionado el ícono de la aplicación que desea agregar hasta que el dispositivo vibre y arrastre dicho ícono hasta la posición deseada de la pantalla principal.

## <span id="page-18-0"></span>**Contactos**

## **Gestión de contactos**

### **Cómo agregar contactos a la lista negra o a la lista blanca**

Para agregar un contacto a la lista negra abra **Contactos**, presione el contacto y, a

continuación, acceda a  $\cdot$  > **Agregar a lista negra**. Se filtrarán todas las llamadas y los mensajes de este contacto.

Usted también puede agregar contactos a la lista negra en **Optimizador**. Acceda a **Filtro**

 $>$   $\frac{203}{300}$  > **Lista negra**, presione  $+$  y agregue los contactos que desea filtrar.

Para agregar contactos a la lista blanca, abra **Optimizador**, acceda a **Filtro** > > **Lista blanca**, presione  $+$  y agregue los contactos deseados.

**Al habilitar Bloquear todas las llamadas entrantes**, se filtrarán todas las llamadas, incluidas las de la lista blanca.

**Cómo ver los contactos de la lista negra**: Abra **Optimizador** y acceda a Filtro >  $\frac{203}{3}$  > **Lista negra**.

**Cómo ver los contactos de la lista blanca**: Abra **Optimizador** y acceda a **Filtro** >  $\frac{33}{2}$  > **Lista blanca**.

**Cómo eliminar contactos de la lista negra**: Abra **Contactos**, presione el contacto que

desea eliminar de la lista negra y acceda a > **Eliminar de lista negra**.

Usted también puede eliminar un contacto de la lista negra en **Optimizador**. Acceda a

**Filtro** > <sup>役</sup> > **Lista negra**; a continuación, mantenga presionado el contacto deseado para eliminarlo.

**Cómo eliminar contactos de la lista blanca**: Abra Optimizador, acceda a Filtro > <sup>發</sup> > **Lista blanca**; a continuación, mantenga presionado el contacto deseado para eliminarlo.

## <span id="page-19-0"></span>**Marcación**

## **Funciones básicas de llamadas**

### **Cómo hacer llamadas**

En la pantalla del teclado numérico del dispositivo, ingrese parte del número de teléfono, la primera letra del nombre del contacto o las iniciales del contacto para encontrar un contacto.

Abra **Teléfono**. Desde la pantalla del teclado numérico, ingrese el número de teléfono, la primera letra del nombre del contacto o las iniciales del contacto (por ejemplo, ingrese "jl" para Juan Lucas) si desea encontrar un contacto. Presione el contacto al que desea llamar de

la lista. Si está usando un dispositivo con dos SIM, presione **como o substancia** para realizar llamadas.

Presione **para colgar.** 

Se solicitará que pegue los números de teléfonos copiados recientemente al acceder a la pantalla del teclado numérico.

**Presione el botón de encendido/apagado para colgar**: Si se ha marcado un número por accidente y se oculta la pantalla de la llamada, podrá colgar rápidamente de todos modos. La función **Colgar con botón de encendido** cuelga la llamada al presionar el botón de

encendido/apagado. En la pantalla **Teléfono**, acceda a > **Ajustes** > **Más** y habilite **Colgar con botón de encendido**.

### **Habilitación de llamada en espera para no perderse llamadas de terceros importantes**

¿Recibe una llamada entrante cuando tiene una llamada en curso? La función de llamada en espera permite contestar la llamada nueva y pasar de una llamada a otra.

Es posible que algunos operadores no admitan esta función.

Abra **Teléfono**, acceda a > **Ajustes** > **Más** y habilite **Llamada en espera**. Al recibir otra llamada, presione  $\bullet$  para responder la llamada y retener la primera. Presione  $\Rightarrow$  o la llamada retenida en la lista de llamadas para pasar de una llamada a la otra.

### **Habilitación del desvío de llamadas para no perderse nunca una llamada**

Si no puede responder llamadas, puede configurar el dispositivo de manera que desvíe las llamadas a otro número.

Es posible que algunos operadores no admitan esta función.

Abra **Teléfono** y acceda a > **Ajustes** > **Desvío de llamadas**. Si su dispositivo tiene dos SIM, en la sección **SIM 1** o **SIM 2**, presione **Desvío de llamadas** y seleccione un método de desvío. Ingrese el número al cual desea desviar las llamadas y confirme. Cuando se

<span id="page-20-0"></span>habilita el desvío de llamadas, el dispositivo automáticamente desvía las llamadas que reúnen los requisitos al número preestablecido.

### **Cómo eliminar registros de llamadas**

Puede eliminar los registros de llamadas que ya no necesita.

Abra **Teléfono** y presione : para ocultar el teclado numérico. Puede llevar a cabo una de las siguientes operaciones:

- **Eliminar un solo registro**: Mantenga presionada una entrada y presione **Eliminar entrada**.
- **Eliminar muchos registros**: Acceda a  $\cdot$  > **Eliminar los contactos múltiples**, seleccione

las entradas que desea eliminar o **Seleccionar todo** y después presione .

### **Activación del roaming internacional para una comunicación sin fronteras**

Cuando viaja al exterior por trabajo o por placer, puede hacer llamadas usando roaming sin necesidad de marcar el código de país.

- **1** Comuníquese con su operador para activar el servicio de roaming o de llamadas internacionales.
- **2** Abra **Teléfono** o **Contactos** y realice la llamada.

## **VoLTE: cómo hacer llamadas y usar datos al mismo tiempo**

VoLTE (voz sobre LTE) permite usar los servicios de llamadas y datos en la red 4G; por lo tanto, se puede usar Internet y hacer llamadas al mismo tiempo. VoLTE también ofrece tiempos más cortos de establecimiento de llamadas y mayor calidad para llamadas de voz y videollamadas.

Las dos ranuras para tarjetas SIM del dispositivo soportan 4G, VoLTE y VoWiFi. Por lo tanto, no es necesario pasar de una SIM a la otra.

- **4G doble**: Las dos ranuras para tarjetas SIM del dispositivo soportan 4G.
- **VoLTE doble**: Las dos ranuras para tarjetas SIM del dispositivo soportan VoLTE; por lo tanto, se puede usar Internet y se pueden hacer llamadas HD al mismo tiempo.
- **VoWiFi doble**: Las dos ranuras para tarjetas SIM del dispositivo soportan VoWiFi, lo que permite hacer llamadas con Wi-Fi. VoWiFi permite hacer llamadas incluso en Modo avión.
- Es posible que algunos operadores no admitan esta función.

# <span id="page-21-0"></span>**Cámara**

## **Funciones básicas de la cámara**

### **Cómo usar la cuadrícula de cámara para crear fotos**

Evite las fotos torcidas y descentradas. Use la función de cuadrícula de cámara para alinear la toma perfecta.

Abra **Cámara**, presione para acceder a la pantalla **Ajustes** y habilite **Cuadrícula de cámara**. A continuación, aparecerán líneas de cuadrícula al tomar fotos. Los cuatro puntos de intersección de la cuadrícula son las áreas de enfoque de la foto. Ubique a la persona o al objeto que desea retratar en uno de los puntos de intersección para lograr una buena composición.

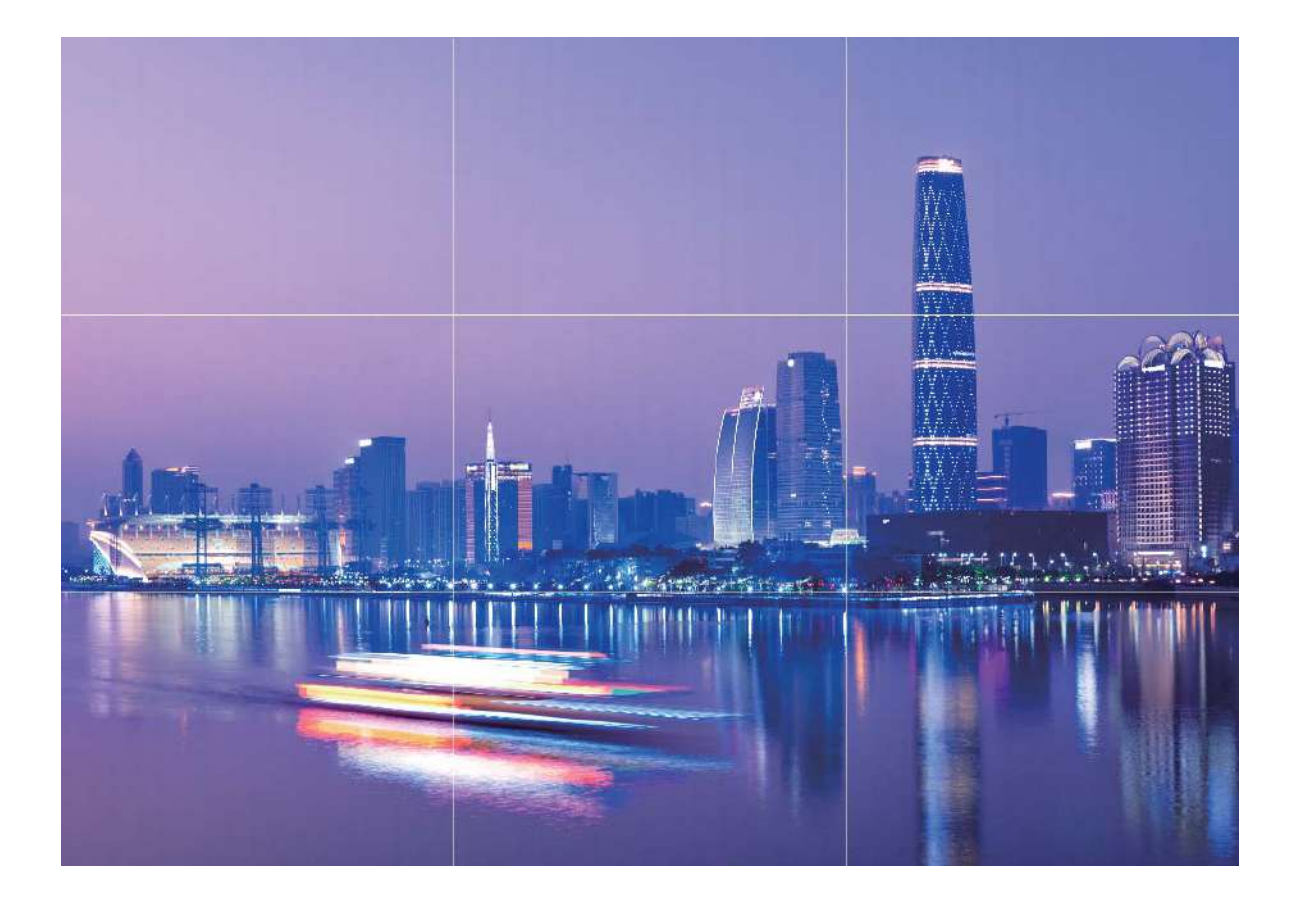

## **Cómo usar el Modo gran apertura para destacar las personas y los objetos que se retratan**

El Modo gran apertura permite obtener fotografías con poca profundidad de campo. Esta función crea un fondo borroso que permite que el objetivo de la foto se destaque.

#### <span id="page-22-0"></span>**Captura de foto con gran apertura**: Acceda a **Cámara** > **Apertura**. Al hacer capturas,

presione la pantalla para seleccionar un punto focal y, después, presione  $\bigcirc$  para tomar la foto.

- Para lograr resultados óptimos, asegúrese de que el objeto o la persona estén a no más de 2 m de distancia de la cámara.
	- $\cdot$  Presione  $\bullet$  y mueva el dedo hacia la izquierda o hacia la derecha sobre el control deslizante para ajustar el nivel de apertura. A menor valor de apertura, más borroso quedará el fondo.

## **Cómo usar el modo Panorámica para capturar panorámicas**

Las fotos panorámicas ofrecen un ángulo de visión más ancho que las fotos comunes y permiten hacer tomas de paisajes de gran amplitud.

Para hacer una toma panorámica, la cámara toma múltiples fotos de objetos dentro del campo visual y las une para crear una sola foto.

- Cuando haga una toma panorámica, busque un espacio amplio, abierto y a cierta distancia del objetivo y trate de evitar fondos monocromáticos.
- **1** Acceda a **Cámara** > **Más** > **Panorámica**.
- **2** Presione  $\leftarrow\right\}$  en la parte inferior de la pantalla para configurar la dirección de la captura.
- **3** Sostenga su teléfono firmemente y, a continuación, presione  $\heartsuit$  para comenzar a disparar. Mueva el dispositivo lentamente en la dirección indicada, sosteniéndolo firmemente y asegurándose de que la flecha permanezca a nivel de la línea central.
- **4** Presione  $\bigcirc$  cuando haya terminado. La cámara ensambla las fotos automáticamente para crear una foto panorámica.

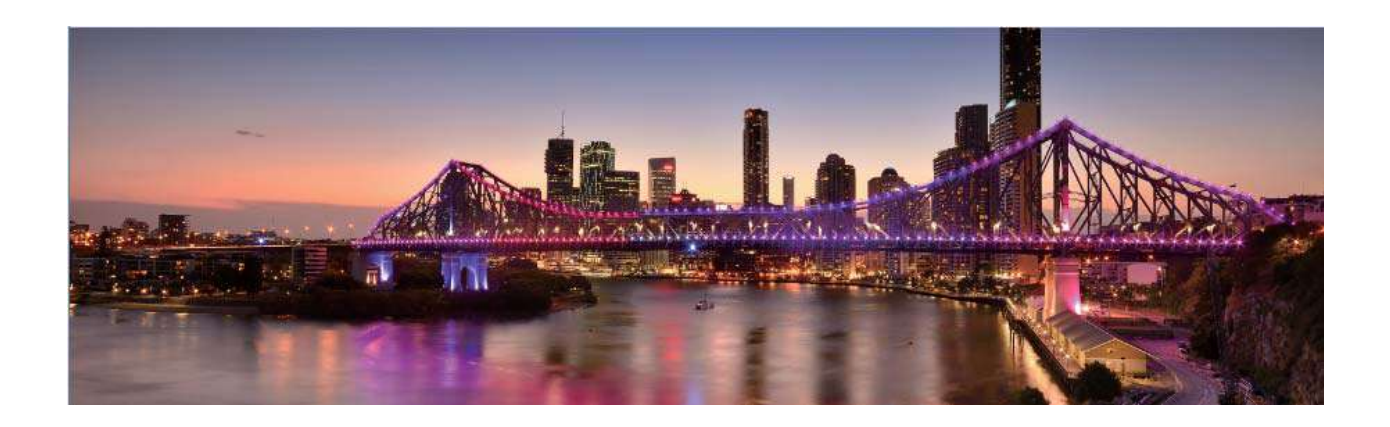

### <span id="page-23-0"></span>**Modo Pintura con luz**

### **Pintura con luz: tomas de estelas de luz**

El modo Pintura con luz configura automáticamente una velocidad lenta del obturador para realizar tomas de estelas de luz con larga exposición. Este modo permite crear fotos asombrosas con una calidad etérea.

El modo Pintura con luz ofrece cuatro modos creativos de tomas para los diferentes objetivos y las distintas condiciones de luz:

- **Estelas de luces**: Permite capturar las estelas de luz creadas por los automóviles durante la noche.
- Grafiti de luz: Permite capturar las estelas creadas por fuentes de luz que se mueven en condiciones de poca iluminación.
- Aguas suaves: Permite capturar imágenes de cataratas y agua que fluye y que se vean suaves como la seda.
- **Estelas de estrellas**: Permite capturar fotos impactantes de las estelas de las estrellas por la noche.

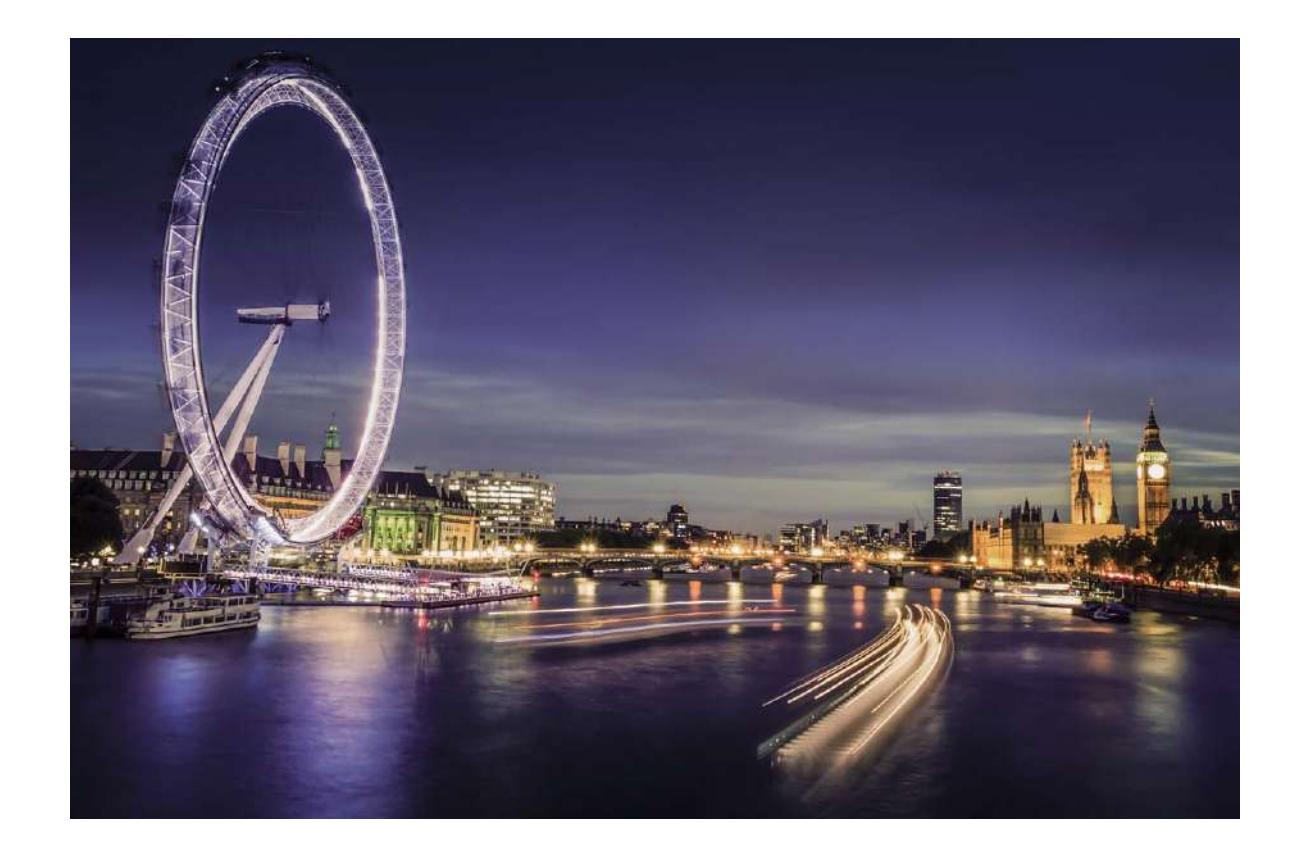

### **Cómo usar la función Estelas de luces para capturar las luces de la ciudad**

El modo Estelas de luces permite crear fotos artísticas de las luces de los automóviles por la noche.

- **1** Realice la toma a distancia y levemente por encima de lo que desea capturar para obtener mejores resultados. Asegúrese de que las luces del automóvil no apunten directamente hacia la cámara, ya que esto puede generar una sobreexposición.
	- Coloque el dispositivo en un trípode o sobre una superficie firme para que no se mueva durante la exposición.

### Abra **Cámara** > **Más** > **Pintura con luz** > **Estelas de luces**. Sostenga su teléfono

firmemente y, a continuación, presione  $\bigcirc$  para comenzar a disparar. Se mostrará una vista previa de la imagen en el visor. Presione  $\bullet$  cuando haya terminado.

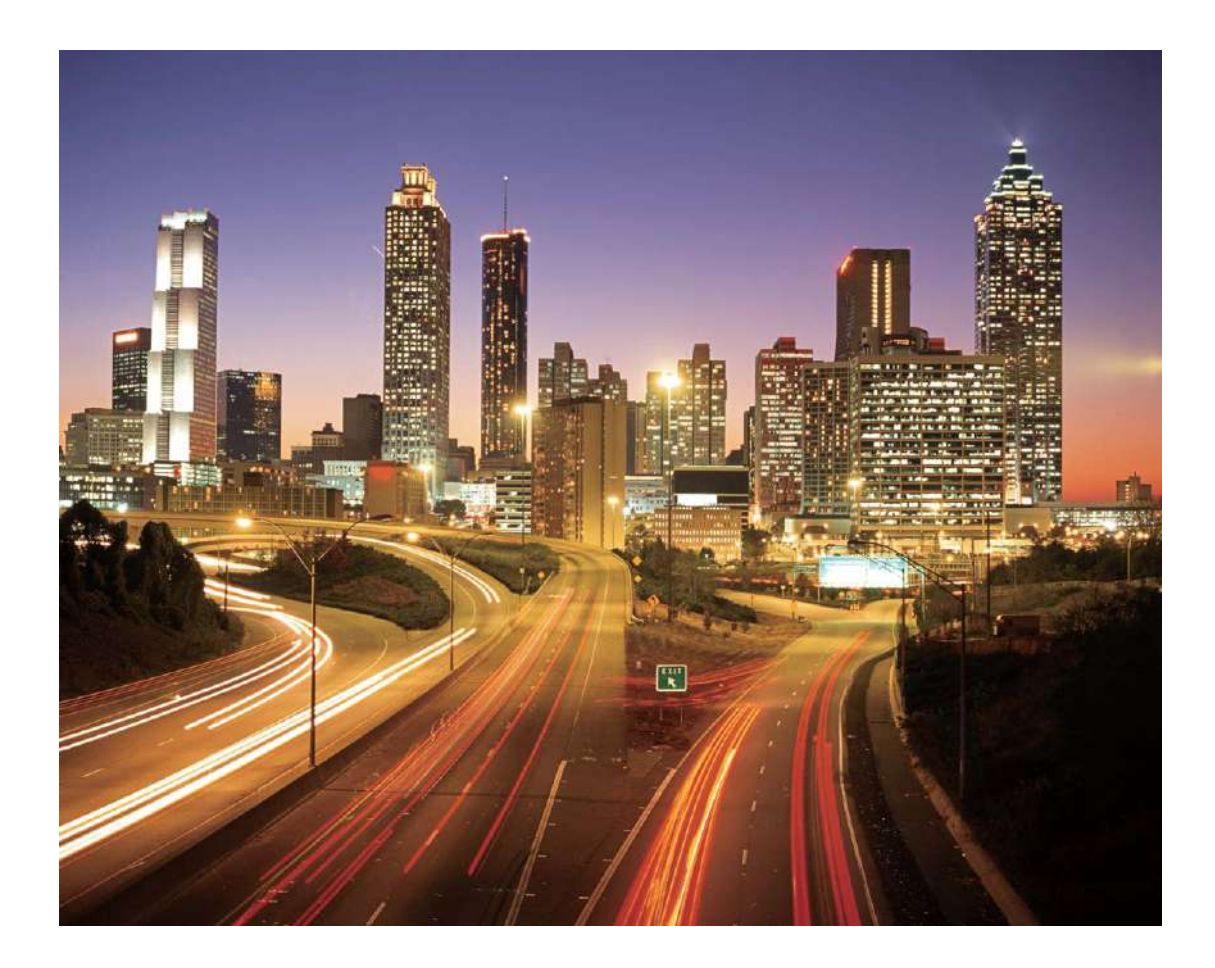

### Cómo usar la función Grafiti de luz para crear patrones de luz

El modo Grafiti de luz permite crear patrones o escribir palabras moviendo una fuente de luz delante de la cámara.

- Busque un lugar oscuro alejado de fuentes de iluminación y asegúrese de que la silueta del objetivo no esté visible. Seleccione una fuente de iluminación brillante del color adecuado, como una pequeña antorcha o una varilla brillante.
	- $\cdot$  Coloque el dispositivo en un trípode o sobre una superficie firme para que no se mueva durante la exposición.

### Abra **Cámara** > Más > Pintura con luz > Grafiti de luz. Sostenga su teléfono

firmemente y, a continuación, presione  $\bigcirc$  para comenzar a disparar. Se mostrará una vista previa de la imagen en el visor. Presione  $\bullet$  cuando haya terminado.

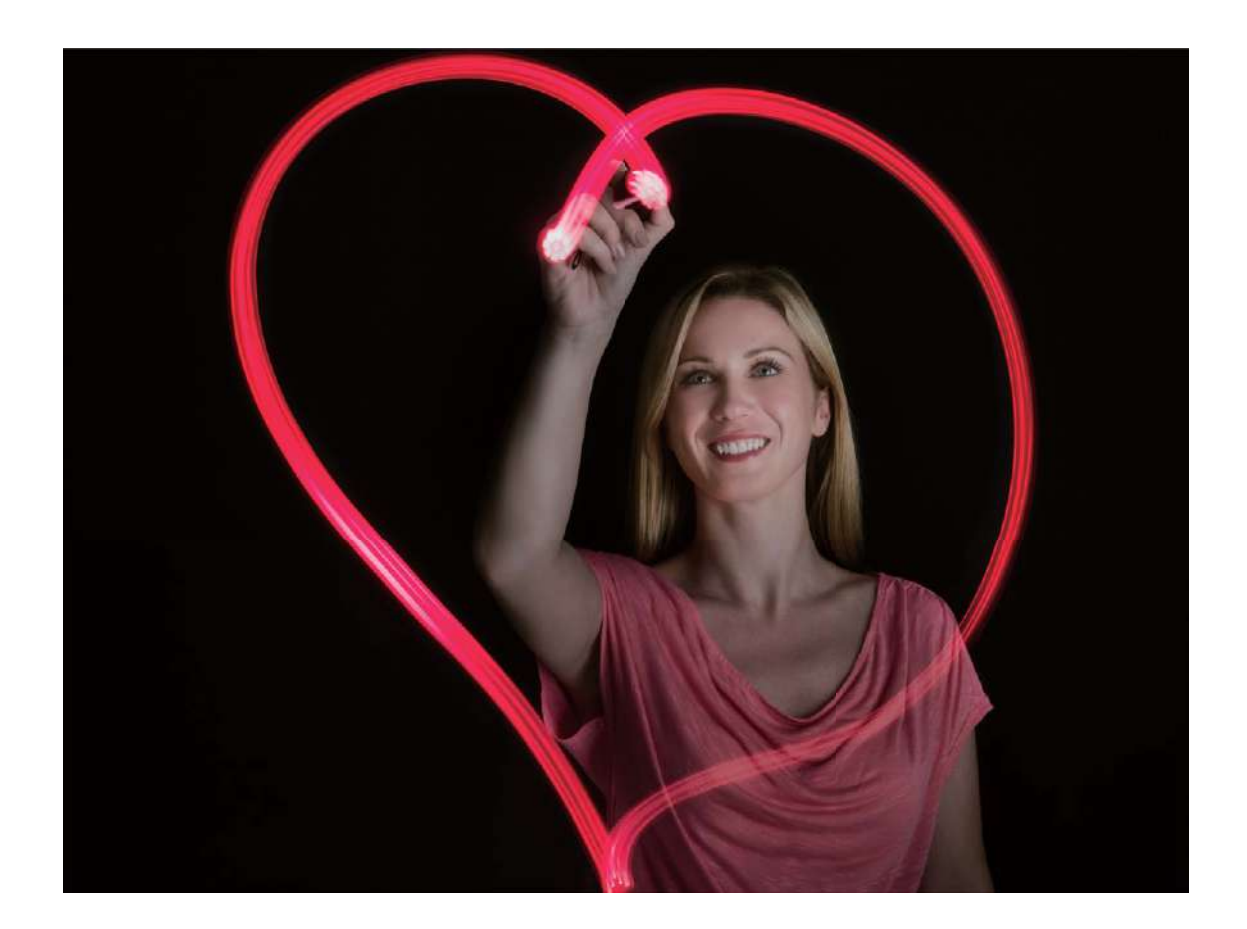

#### **Captura de ríos y cataratas con Aguas suaves**

El modo Aguas suaves permite capturar fotos de cataratas y ríos y que se vean suaves.

- **1** Para obtener los mejores resultados, capture un arroyo o una catarata con gran caudal de agua.
	- Coloque el dispositivo en un trípode o sobre una superficie sólida para que no se mueva durante la exposición.

Acceda a **Cámara** > Más > Pintura con luz > Aguas suaves. Sostenga firmemente el dispositivo y, a continuación, presione  $\bigcirc$  para iniciar la captura. Se mostrará una vista previa de la imagen en el visor. Presione  $\bullet$  cuando finalice.

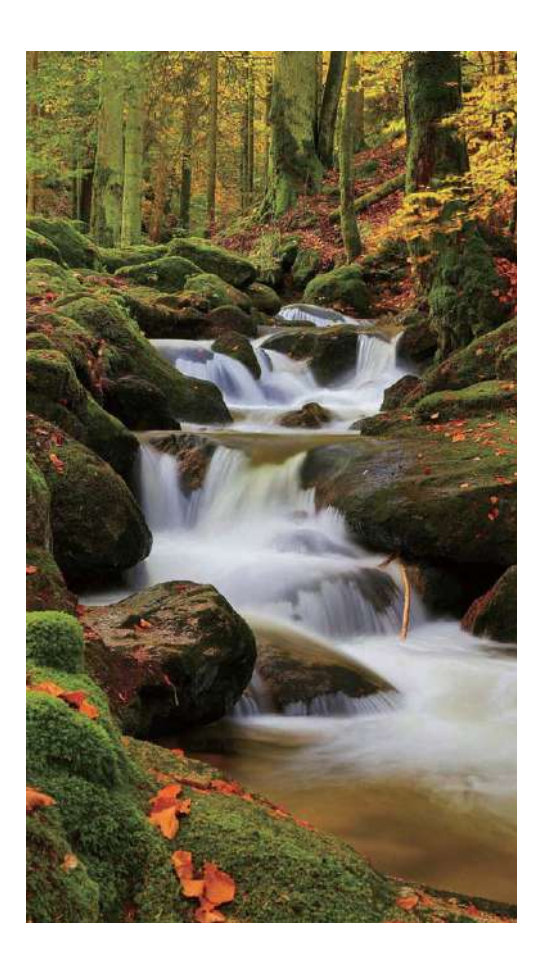

### **Cómo usar el modo Estelas de estrellas para capturar la belleza de las estrellas**

El modo Estelas de estrellas permite capturar el movimiento de las estrellas en el cielo nocturno.

- Para obtener los mejores resultados, elija una noche con cielo despejado en un lugar sin contaminación de luz y una vista del cielo sin obstrucciones.
	- Coloque el dispositivo en un trípode o sobre una superficie sólida para que no se mueva durante la exposición.

Acceda a **Cámara** > Más > Pintura con luz > Estelas de estrellas. Sostenga firmemente el dispositivo y, a continuación, presione  $\bigcirc$  para iniciar la captura. Se mostrará una vista previa de la imagen en el visor. Presione  $\bigcirc$  cuando finalice.

<span id="page-27-0"></span>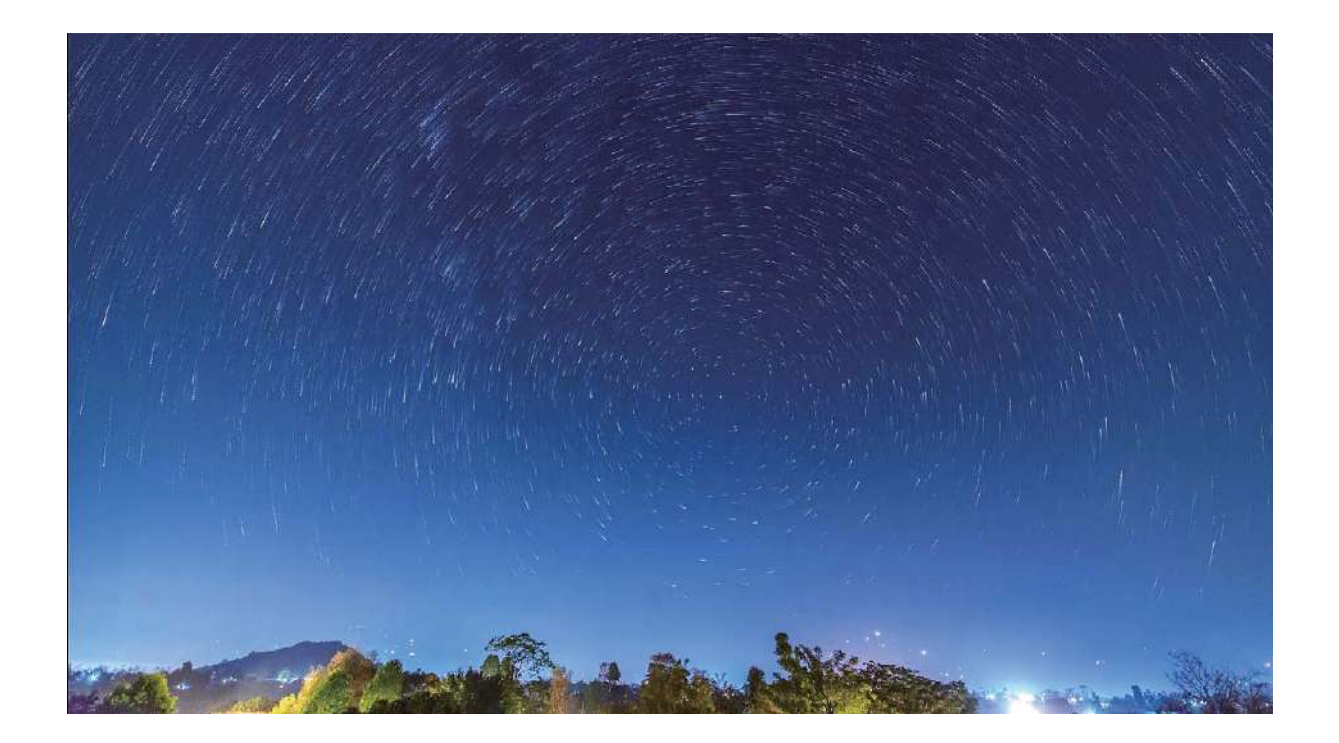

### **Más modos de captura**

### **Cómo usar la función Cámara rápida para crear un video corto**

Use el modo Cámara rápida para tomar imágenes durante un período prolongado y condensarlas en un video corto. Capture y observe la naturaleza en su totalidad: flores que se abren, nubes que se dispersan o estelas de estrellas en el cielo nocturno.

- La grabación de un video en cámara rápida continuamente durante un período prolongado puede consumir batería y ocupar totalmente el espacio de almacenamiento.
	- Coloque el dispositivo en un trípode o sobre una superficie plana para mantenerlo firme durante la grabación.
	- Antes de iniciar la grabación, asegúrese de que el lugar esté bien iluminado y de que la cámara esté bien enfocada. Ubique la cámara cuidadosamente para que incluya la mayor cantidad posible de objetos que desee capturar en el fondo.
- **1** Acceda a **Cámara** > **Más** > **Cámara rápida**, y presione **D** para empezar a grabar un video con cámara rápida.
- **2** Presione  $\bigcirc$  para finalizar la grabación.
- **3** Puede acceder a **Galería** para reproducir un video grabado con cámara rápida.

Para obtener el mejor resultado, las velocidades de grabación y reproducción son ajustadas automáticamente por el sistema.

### **Cómo tomar fotos con movimiento**

Aumente el dinamismo de las fotos y diviértase tomando fotos con movimiento para prolongar los momentos maravillosos de la vida.

Las fotos con movimiento permiten grabar una escena de, aproximadamente, 1 segundo antes y después de presionar el obturador. Al explorar las fotos de Galería, vea la imagen estática que se tomó o reproduzca un efecto dinámico de foto con movimiento y sonido.

**Tomar fotos con movimiento**: Abra **Cámara**, acceda a **Más** > **Foto con movimiento**; a continuación, presione  $\bigcirc$  para tomar una foto con movimiento.

**Ver fotos con movimiento**: Las fotos con movimiento se guardan en **Galería** en formato

JPG. Acceda a **Calería** > **Álbumes** > Cámara, presione las imágenes con el ícono  $\circledcirc$  y presione  $\ddot{\odot}$  en la parte superior de la imagen para ver el efecto dinámico. La foto con movimiento se detiene automáticamente cuando termina de reproducirse. Usted también puede presionar la pantalla para detener la reproducción.

**Compartir fotos con movimiento**: Acceda a **Galería** > **Álbumes** > **Cámara**, presione la foto con movimiento que desea compartir; a continuación, presione  $\stackrel{\circ}{\leftarrow}$  para seleccionar un método para compartir.

Las fotos con movimiento pueden compartirse directamente a través de Wi-Fi, Bluetooth, Huawei Share, etc. El dispositivo receptor debe ser un dispositivo Huawei que soporte la captura de imágenes con movimiento para reproducir los efectos de foto con movimiento. Al compartir fotos con movimiento con aplicaciones de terceros o dispositivos no compatibles, las imágenes con movimiento se muestran como imágenes estáticas.

# <span id="page-29-0"></span>**Galería**

## **Gestión de fotos**

### **Cómo organizar álbumes**

**Cómo agregar un álbum**: En la pestaña **Álbumes**, presione **Agregar álbum**, el nombre del álbum y después presione **Aceptar**. Seleccione las fotos o los videos que desea agregar. **Cómo mover fotos y videos**: Mueva fotos y videos de diferentes álbumes al mismo álbum para gestionarlos y buscarlos más fácilmente. Mantenga presionada la foto o el video que desea mover hasta que aparezca  $\vee$  en pantalla. A continuación, seleccione todas las fotos o todos los videos que desea mover. Presione  $\Box$  para seleccionar el álbum deseado. Una vez que se movieron los elementos, estos ya no estarán disponibles en sus álbumes originales.

**Cómo agregar fotos y videos a favoritos**: Agregue fotos y videos a favoritos para verlos más fácilmente. Abra la foto o el video que desea agregar al álbum **Mis favoritos** y, a

continuación, presione  $\heartsuit$ . Las fotos y los videos agregados a favoritos permanecerán en sus álbumes originales y tienen el ícono  $\heartsuit$  en sus vistas en miniatura.

**Cómo eliminar fotos y videos**: Mantenga presionado un video o una foto hasta que

aparezca el ícono  $\blacktriangleright$ . Seleccione los elementos que desea borrar y, a continuación, acceda a

**II** > **Eliminar**. Las fotos y los videos eliminados permanecerán un tiempo en el álbum **Eliminados recientemente** antes de ser eliminados de forma permanente. En las fotos se marcan los días restantes antes de la eliminación. Para eliminar manualmente una foto o un video de forma permanente, mantenga presionada su vista en miniatura y, a continuación,

acceda a  $\overline{11}$  > **Eliminar**.

**Cómo recuperar fotos o videos eliminados**: En el álbum **Eliminados recientemente**,

mantenga presionado un video o una foto hasta que aparezca el ícono  $\vee$ . Seleccione los elementos que desea recuperar y presione  $\Omega$  para restaurarlos a sus álbumes originales. Si se ha borrado el álbum original, se creará uno nuevo.

# <span id="page-30-0"></span>**Optimizador**

## **Cómo usar la función Optimizar**

¿Siente que la velocidad del dispositivo ha disminuido recientemente? ¿Le preocupa que sea vulnerable a software malicioso y a otras amenazas a la seguridad? Use la función Optimizar para que el dispositivo funcione mejor y para protegerlo de las amenazas a la seguridad.

Abra **Optimizador** y presione **Optimizar**. Su dispositivo optimizará automáticamente el rendimiento general, la seguridad, el rendimiento de la batería y la gestión del dispositivo. Además, usted puede personalizar las opciones de optimización. El sistema le recomendará que use la función Optimizar. Esta función le ayudará a aumentar la velocidad de funcionamiento, verificará que no haya riesgos de seguridad, optimizará el consumo de energía, y monitoreará y filtrará números de teléfono desconocidos y llamadas no deseadas.

### **Cómo gestionar el consumo de datos móviles**

Gestione el consumo de datos móviles para evitar gastos adicionales.

Abra **Optimizador** y presione **Uso de datos** para ver las estadísticas de consumo de datos o habilite **Ahorro de datos inteligente**.

- $\cdot$  Uso de datos de este mes: Verifica el ranking de consumo de datos de las aplicaciones.
- **Acceso a la red**: Gestiona los permisos de acceso a Internet de cada aplicación.
- **Ahorro de datos inteligente**: Habilita el ahorro de datos y selecciona las aplicaciones que pueden usar datos móviles al ejecutarse en segundo plano.

### **Cómo habilitar el análisis de virus**

Si accede a publicidades o enlaces no autorizados, el dispositivo podría infectarse con troyanos y malware que podrían instalarse de forma secreta y robar los datos personales. La ejecución del análisis de virus permite localizar y eliminar posibles amenazas en el dispositivo.

**Búsqueda de virus** está habilitado por defecto. Para la visualización, abra **Optimizador** y presione **Búsqueda de virus**. El ícono **EI dispositivo está protegido** indica que el dispositivo está protegido. Usted también puede volver a la pantalla principal de **Optimizador** y acceder

- a  $\overline{\textcircled{\circ}}$  para configurar los siguientes ajustes:
- **Ajuste inteligente**: Si se selecciona esta opción, el sistema obtendrá los datos de configuración de aplicaciones más recientes de la nube para garantizar el mejor rendimiento de las aplicaciones.
- **Limpieza automática de archivos no deseados**: Si se selecciona esta opción, el sistema identificará automáticamente los archivos no deseados y los eliminará permanentemente después de 14 días.
- **Actualizar automáticamente base de datos de limpieza** y **Análisis de virus en línea**: Actualice automáticamente la base de datos de limpieza o busque virus en las condiciones de **Solo Wi-Fi** o **Wi-Fi y datos móviles**. Seleccione **Nunca** para deshabilitar estas opciones.

Por defecto, el recordatorio de análisis de virus está habilitado. Usted recibirá una notificación si no se ha realizado un análisis de virus durante más de 30 días.

## <span id="page-32-0"></span>**Correo**

### **Cómo agregar cuentas de correo**

Agregue su cuenta de correo a su teléfono para acceder más cómodamente al correo en cualquier momento. Si tiene alguna duda sobre los ajustes específicos mientras configura el correo, consulte al proveedor de su cuenta de correo electrónico.

**Cómo agregar una cuenta de correo personal**: Abra , seleccione un proveedor de servicios de correo o presione **Otra**, ingrese la dirección de correo y la contraseña; a continuación, presione **Iniciar sesión** y siga las instrucciones en pantalla para configurar la cuenta. El sistema se conectará automáticamente con el servidor y verificará sus ajustes.

**Cómo agregar una cuenta de Exchange**: Exchange es desarrollado por Microsoft y es utilizado por diversas compañías como sistema de correo interno. Si el correo de la compañía utiliza servidores de Exchange, puede iniciar sesión en el correo laboral desde su teléfono.

Acceda a > **Exchange**, ingrese la dirección de correo, el nombre de usuario y la contraseña; a continuación, presione **Iniciar sesión** y siga las instrucciones en pantalla para configurar la cuenta. El sistema se conectará automáticamente con el servidor y verificará sus ajustes.

Después de la configuración, el sistema abrirá la pantalla **Bandeja de entrada** por defecto.

### **Gestión de cuentas de correo electrónico**

Puede gestionar múltiples cuentas de correo electrónico simultáneamente en su teléfono Huawei.

Abra **Correo**. Puede hacer lo siguiente:

 $\cdot$  Consultar correos: En la pantalla Bandeja de entrada, presione  $\equiv$ , y seleccione una cuenta para ver la lista de correos. Deslice el dedo hacia abajo para actualizar la lista de correos. Abra un correo para leerlo, responderlo, reenviarlo o eliminarlo. Deslice el dedo hacia la izquierda o hacia la derecha sobre la pantalla para leer el correo anterior o el siguiente. Para eliminar más de un correo, mantenga presionado un correo para acceder a

la pantalla de gestión de correos, seleccione los correos que desea eliminar y presione  $\overline{111}$ .

- **Sincronizar correos**: Deslice el dedo hacia abajo en la pantalla **Bandeja de entrada** para actualizar la lista de correos. Acceda a  $\equiv$  > **Ajustes**, presione una cuenta y, a continuación, habilite **Sincronizar correo**. Para sincronizar automáticamente, presione **Frecuencia de verificación** y seleccione la hora de sincronización para finalizar la configuración.
- **Buscar correos**: En la pantalla de la lista de correos, presione la barra de búsqueda e ingrese una palabra clave, por ejemplo, el asunto del correo y el contenido.
- **Agregar múltiples cuentas de correo:** Acceda a  $\equiv$  > Ajustes > Agregar cuenta, seleccione su proveedor de servicios de correo e ingrese su información.
- Seleccionar otra cuenta de correo electrónico: En la pantalla de cuentas, presione  $\equiv$  y, a continuación, presione el nombre de la cuenta que desea seleccionar.
- **Configurar cuentas de correo**: En la pantalla de cuentas, acceda a  $\equiv$  > Ajustes, seleccione una cuenta para configurar Nombre de cuenta, Cuenta predeterminada o **Eliminar cuenta**.

# <span id="page-34-0"></span>**Calendario**

## **Importación de pendientes para mantener el trabajo organizado**

¿Tiene que gestionar muchas tareas pendientes y no quiere olvidarse de ninguna? Importe cada tarea pendiente a Calendario para tener una referencia práctica y no olvidarse de ningún evento importante.

**Cómo importar recordatorios de reuniones**: Abra **Calendario**, acceda a  $\equiv$  > **Gestionar cuentas** > **Agregar cuenta**, y siga las instrucciones que aparecen en pantalla para agregar su correo de trabajo (cuenta Exchange) a Calendario y así consultar los recordatorios de reuniones.

**Cómo compartir eventos**: Seleccione un evento del calendario o un evento programado, presione  $\sqrt{2}$  y siga las instrucciones que aparecen en pantalla para compartir el evento usando uno de los métodos disponibles.

## **Cómo ver los feriados del mundo**

¿Viaja al exterior por trabajo o por placer? Descargue la información de feriados del país de destino por anticipado para planear mejor su trabajo y sus actividades.

Esta función requiere una conexión a Internet. Conéctese a una red Wi-Fi para evitar incurrir en gastos innecesarios de datos móviles.

Abra **Calendario**, acceda a  $\equiv$  > Ajustes > Feriados nacionales/regionales y habilite el selector correspondiente para el país de destino. El dispositivo descargará automáticamente la información de feriados.

# <span id="page-35-0"></span>**Reloj**

## **Uso de Reloj**

Puede encontrar diversas funciones, lo que incluye alarma, reloj mundial, cronómetro o temporizador en Reloj.

**Ver la fecha y hora de todo el mundo**: Abra  $\Omega$  **Reloj**, presione  $+$  en la pestaña **Relojes** e ingrese el nombre de una ciudad o seleccione una de la lista de ciudades.

**Ver la hora en dos regiones distintas**: Abra **Ajustes** y, a continuación, acceda a **Sistema** > Fecha y hora . Habilite Reloj doble y configure Ciudad local para ver la hora de la región donde se encuentra actualmente y la hora de la ciudad local en la pantalla de bloqueo.

Se mostrarán solo dos horas si usted está en una región distinta a la seleccionada como ciudad local. De lo contrario, verá una sola.

## <span id="page-36-0"></span>**Bloc de notas**

## **Cómo gestionar sus notas para mantener sus registros en orden**

¿Desea compartir notas importantes o agregar alguna a las favoritas? Gestione sus notas para mantener sus registros en orden.

**Cómo compartir notas**: ¿Desea enviar notas de la reunión a sus colegas? En la página de la lista de **Todas las notas** o **Pendientes**, abra la nota que desea compartir y después presione

 $\stackrel{\circ}{\sim}$  para seleccionar un método para compartir y siga las instrucciones que aparecen en pantalla.

**Cómo agregar notas a favoritas**: ¿Desea agregar una nota a las favoritas para usarla más tarde? En la página de la lista de **Todas las notas**, deslice el dedo hacia la izquierda sobre una nota y presione  $\sqrt{2}$ . O bien, abra la nota que desea agregar a las favoritas y presione  $\sum_{\lambda}$ 

**Cómo eliminar notas**: ¿Desea eliminar una nota vieja? En la página de la lista de **Todas las notas** o **Pendientes**, deslice el dedo hacia la izquierda sobre una nota y después presione

**1**. O bien, mantenga presionada una nota para ver las opciones, seleccione la/s nota/s que desea eliminar y presione  $\bar{\mathbb{U}}$  .

**Cómo buscar notas**: ¿Desea buscar una nota rápidamente? Presione la barra de búsqueda en la página de la lista de **Todas las notas** e ingrese las palabras clave en la barra de búsqueda. O bien, deslice el dedo hacia abajo sobre la pantalla principal para acceder a la barra de búsqueda e ingrese las palabras clave allí.

**Cómo crear listas de pendientes**: ¿Desea crear la lista de compras? En la página de **Bloc de notas**, presione  $\heartsuit$  >  $+$ , ingrese un elemento y después presione **Guardar**. Agregue muchos elementos para generar una lista de pendientes.

Cuando haya completado una tarea, acceda a la página de edición de **Pendientes** y seleccione  $\bigcirc$  a la izquierda de la tarea realizada.

**Cómo agregar una nota manuscrita**: ¿Desea guardar un dibujo o una anotación manuscrita? Acceda a **Notas** >  $+$ , presione  $\mathscr A$ , escriba la nota y después presione  $\checkmark$ para guardarla. Puede escribir y dibujar en el Bloc de notas.

**Cómo agregar etiquetas a las notas**: ¿Desea ver las categorías de las notas fácilmente? En la página de edición de **Notas**, presione  $\Box$  y use etiquetas de distintos colores para categorizar los diferentes contenidos, y así ver más claramente sus notas.

# <span id="page-37-0"></span>**Herramientas**

## **Verificar el tiempo de uso**

El balance digital permite verificar el uso de las aplicaciones, permite gestionar el tiempo de uso y permite guiarlo para adquirir hábitos de uso del dispositivo más saludables.

Para verificar el uso del dispositivo, abra **Ajustes** y acceda a **Balance digital** > Más.

**Verificar el tiempo de uso del día:** Presione Hoy y verifique su Tiempo de uso, Uso de **aplicaciones**, **Desbloqueos**.

Verificar el tiempo de uso de los últimos siete días: Presione Últimos siete días y, a continuación, verifique Tiempo de uso, Uso de aplicaciones, Desbloqueos.

# <span id="page-38-0"></span>**Conexión del dispositivo**

### **Cómo conectar su teléfono a dispositivos Bluetooth**

Use la función Bluetooth para conectar el dispositivo a auriculares Bluetooth y a la conexión Bluetooth del automóvil para navegar o escuchar música mientras conduce. También puede conectar el dispositivo a ponibles Bluetooth para registrar y gestionar datos de actividad física. La conexión de dispositivos Bluetooth su teléfono no representa un aumento significativo del consumo de energía.

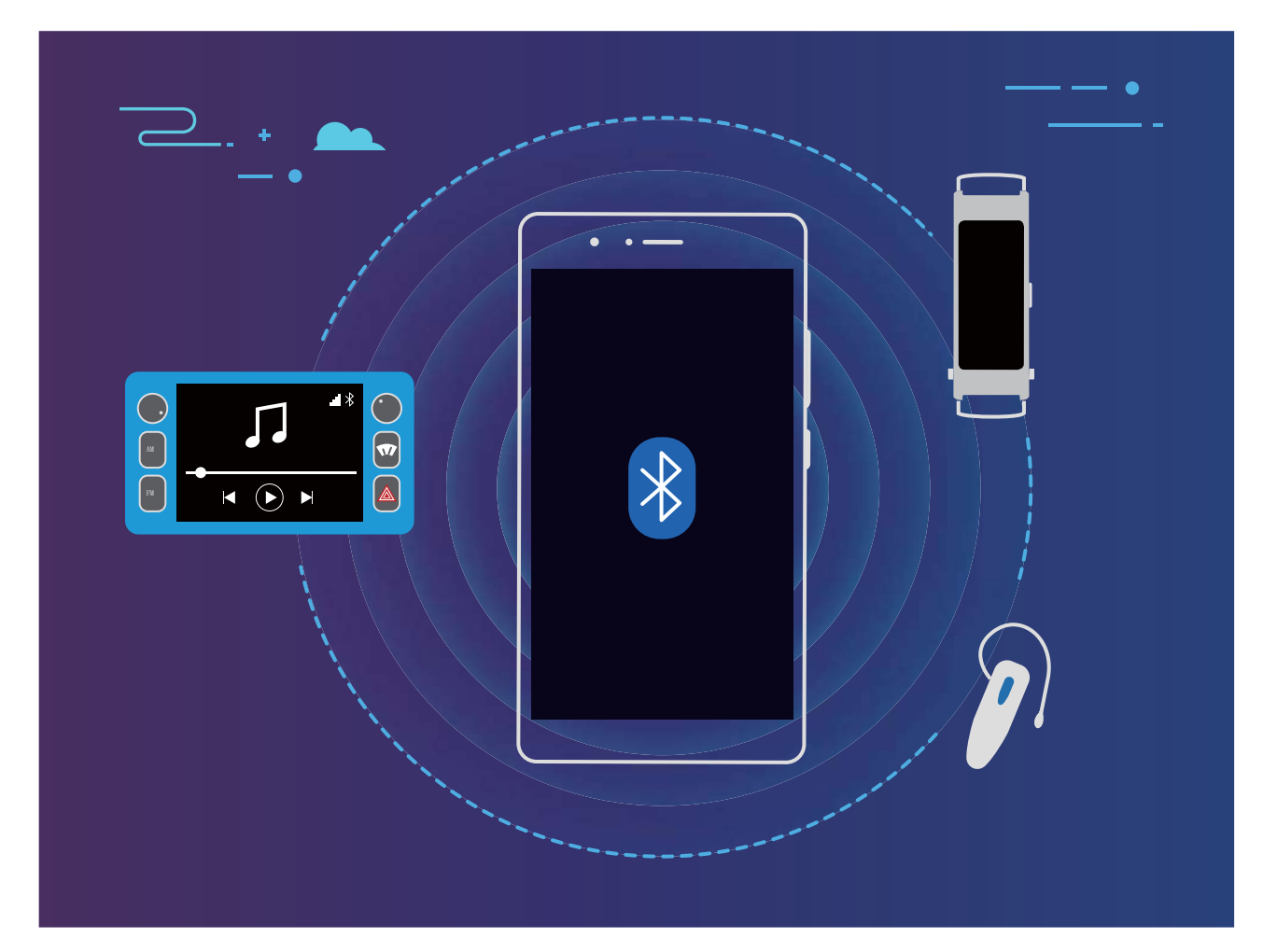

#### **Protocolos Bluetooth utilizados por los dispositivos Huawei y sus funciones**:

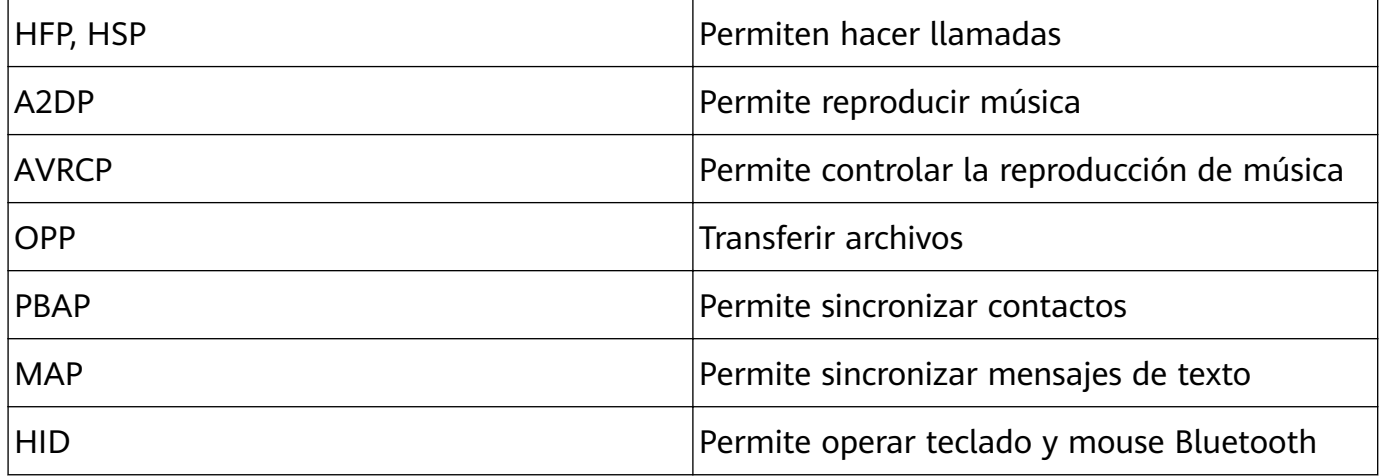

<span id="page-39-0"></span>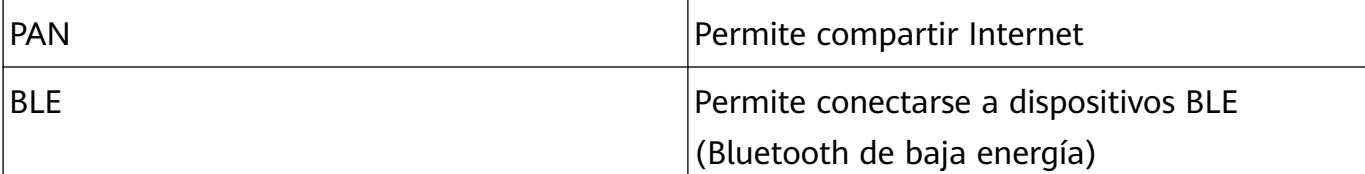

**Cómo habilitar o deshabilitar Bluetooth**: En la pantalla principal, deslice el dedo hacia

abajo desde la barra de estado, abra el panel de accesos directos y después presione  $\delta$ para habilitar o deshabilitar Bluetooth. Mantenga presionado  $\overrightarrow{P}$  para abrir la pantalla de ajustes de Bluetooth.

**Cómo emparejar un dispositivo Bluetooth**: Habilite **Bluetooth** en la pantalla de ajustes de Bluetooth del dispositivo. Asegúrese de que el dispositivo Bluetooth esté configurado como visible. En **Dispositivos disponibles**, presione el dispositivo que desea emparejar y siga las instrucciones de la pantalla para finalizar el emparejamiento.

**Cómo desemparejar un dispositivo Bluetooth**: Habilite **Bluetooth** en la pantalla de ajustes de Bluetooth del dispositivo. Presione  $\overline{\textcircled{\circ}}$  al lado del nombre del dispositivo emparejado y presione **Desemparejar**.

**Cómo cambiar el nombre del dispositivo Bluetooth**: En la pantalla de ajustes de Bluetooth, habilite **Bluetooth**. Presione **Nombre del dispositivo**, ingrese un nombre nuevo para el dispositivo y presione **Guardar**.

**Cómo ver la ayuda de Bluetooth**: En la pantalla de ajustes de Bluetooth, presione <sup>7</sup> para ver la información sobre cómo establecer conexiones Bluetooth con sistemas de automóviles, auriculares, altavoces, ponibles, teléfonos, tabletas y PC.

### **Cómo transferir datos entre su teléfono y una PC**

Utilice un cable USB para conectar su teléfono a la PC y transferir datos.

### **Cómo seleccionar el modo de conexión USB**

Utilice un cable USB para conectar su teléfono a una PC. A continuación, seleccione el método de conexión predeterminado. Es posible transferir fotos y archivos entre su teléfono y una PC o cargar su dispositivo a través de la conexión USB de su PC.

Deslice el dedo hacia abajo desde la barra de estado para abrir el panel de notificaciones; a continuación, presione**Ajustes** > **Presione aquí para ver más opciones.** y seleccione el método de conexión entre el dispositivo y la PC.

- **Transferir fotos**: Permite transferir datos entre su teléfono y una PC.
- **Transferir archivos**: Permite transferir archivos entre su teléfono y una PC.
- **Solo carga**: Permite cargar su teléfono con un cable USB.
- **Entrada MIDI**: Permite usar su teléfono como un dispositivo de entrada MIDI y reproducir música en la PC.

### **Cómo transferir datos por un puerto USB**

<span id="page-40-0"></span>Conecte su teléfono a una PC con un cable USB para transferir datos y realizar otras operaciones.

• **Cómo transferir archivos**: El protocolo de transferencia de medios (MTP) es un tipo de protocolo de transmisión para archivos de medios. Se pueden transferir archivos entre su teléfono y la PC con este método de conexión. Primero, instale Windows Media Player 11 o posterior en la PC.

Deslice el dedo hacia abajo sobre la barra de estado para abrir el panel de notificaciones y después configure el método de conexión USB como **Transferir archivos**. La PC instalará automáticamente los controladores necesarios. Finalizada la instalación, haga clic en el ícono de la nueva unidad que se llama teléfono en la PC para ver los archivos que están en su teléfono. Puede usar Windows Media Player para ver los archivos de medios de su teléfono.

• **Cómo transferir fotos**: El protocolo de transferencia de imágenes (PTP) permite transferir imágenes. Se pueden cargar y compartir fotos entre su teléfono y la PC con este método de conexión.

Deslice el dedo hacia abajo sobre la barra de estado para abrir el panel de notificaciones y después configure el método de conexión USB como **Transferir fotos**. La PC instalará automáticamente los controladores necesarios. Finalizada la instalación, haga clic en el ícono de la nueva unidad que se llama teléfono en la PC para ver las imágenes que están en su teléfono.

• **Cómo transferir datos MIDI a su teléfono**: MIDI (interfaz digital de instrumentos musicales) es un estándar de la industria de formato de audio para componer música establecido por fabricantes de instrumentos electrónicos.

Deslice el dedo hacia abajo sobre la barra de estado para abrir el panel de notificaciones y después configure el método de conexión USB como **Entrada MIDI**. A continuación, podrá usar su teléfono para recibir y procesar mensajes MIDI transmitidos por otros dispositivos.

## **Huawei Share**

### **Uso de Huawei Share para transferir rápidamente archivos entre dos dispositivos Huawei**

Utilice Huawei Share para transferir rápidamente fotos, videos y demás archivos entre dispositivos Huawei. Huawei Share utiliza Bluetooth para detectar otros dispositivos Huawei cercanos y Wi-Fi Directo, para transferir rápidamente archivos sin usar datos móviles.

Huawei Share utiliza Wi-Fi y Bluetooth para transferir datos. Cuando se habilita Huawei Share, Wi-Fi y Bluetooth se habilitan automáticamente.

**Cómo usar Huawei Share para enviar archivos**: Seleccione los archivos que desea compartir y presione **Compartir**. Para enviar los archivos, seleccione el dispositivo receptor de la lista de dispositivos cercanos y confirme.

**Cómo usar Huawei Share para recibir archivos**: Deslice el dedo hacia abajo desde la barra

de estado para abrir el panel de notificaciones y presione  $\overset{(*)}{ }$  para habilitar Huawei Share. Presione **ACEPTAR** cuando se muestre en pantalla la notificación de transferencia del archivo. Los archivos recibidos se guardan por defecto en la carpeta **Huawei Share** de su **Archivos**.

 $\bullet$  No se requiere confirmación si ambos dispositivos Huawei han iniciado sesión con el mismo ID de Huawei.

### **Transferencia de archivos entre el dispositivo y una PC con Huawei Share**

¿Desea transferir rápidamente fotos y videos desde el dispositivo a una PC con Windows o Mac? Huawei Share lo hace más fácil que nunca, y sin necesidad de usar ni siquiera un cable USB.

#### **Desde el dispositivo a la PC con Windows**

- **1** Para empezar, asegúrese de que el dispositivo esté conectado a la misma red (por ejemplo, la misma red Wi-Fi) que la PC.
- **2** Abra **Ajustes** en el dispositivo, acceda a **Conexión del dispositivo** > **Huawei Share**, y después habilite **Huawei Share** y **Compartir con PC/Mac**.
- **3** En la misma pantalla, consulte y registre el **Nombre que se muestra en PC/Mac**, y después presione Verificación en PC/Mac para ver y registrar el nombre de usuario y la contraseña.
- **4** En la PC con Windows, acceda a **Computer** > **Network**, haga doble clic en **Nombre que se muestra en PC/Mac**, e ingrese el nombre de usuario y la contraseña registrados en el paso anterior. Las carpetas de Álbumes y del almacenamiento interno del dispositivo se mostrarán entonces en la pantalla de la PC.

El contenido de estas carpetas no se guarda automáticamente en la PC con Windows, pero se puede acceder a él o se puede copiar y guardar localmente según sea necesario en la PC.

**5** Los archivos o las fotos del almacenamiento interno o de los Álbumes también se pueden editar en la PC con Windows, y los cambios se sincronizarán automáticamente en el dispositivo. De forma similar, si edita archivos o fotos en el dispositivo, los cambios también se sincronizarán en la PC.

#### **Desde el dispositivo a Mac**

- **1** Para empezar, asegúrese de que el dispositivo esté conectado a la misma red (por ejemplo, la misma red Wi-Fi) que la Mac.
- **2** Abra **Ajustes** en el dispositivo, acceda a **Conexión del dispositivo** > **Huawei Share**, y después habilite **Huawei Share** y **Compartir con PC/Mac**.
- **3** En la misma pantalla, consulte y registre el **Nombre que se muestra en PC/Mac**, y después presione Verificación en PC/Mac para ver y registrar el nombre de usuario y la contraseña.
- **4** En Mac, acceda a **Finder** > **Go to** > **Network**, haga doble clic en **Nombre que se muestra en PC/Mac**, elija registrar una cuenta de usuario e ingrese el nombre de usuario y la contraseña registrados en el paso anterior. Las carpetas de Álbumes y del almacenamiento interno se mostrarán entonces en la pantalla de la PC.

El contenido de estas carpetas no se guarda automáticamente en la Mac, pero se puede acceder a él o se puede copiar y guardar localmente según sea necesario en el dispositivo.

- **5** Los archivos o las fotos del almacenamiento interno o de los Álbumes también se pueden editar en la Mac, y los cambios se sincronizarán automáticamente en el dispositivo. De forma similar, si edita archivos o fotos en el dispositivo, los cambios también se sincronizarán en la Mac.
- Esta función se admite en Mac con iOS 10.8 o posterior.

### **Cómo imprimir en un solo paso con Huawei Share**

¿Cómo puedo imprimir rápidamente fotos de viajes, archivos de trabajo o la tarea de mis hijos desde el dispositivo? Experimente la facilidad de imprimir en un solo paso con Huawei Share.

- Huawei Share admite actualmente la impresión en un solo paso de imágenes y archivos PDF.
	- Para ver la lista de impresoras compatibles, presione **Más información** en la sección de Huawei Share (para acceder a esta sección, presione el ícono Compartir en la imagen o en el archivo PDF que desea compartir), deslice el dedo hacia la izquierda por la pantalla y presione **¿Qué impresoras se soportan?** para ver la lista.

La función de impresión en un solo paso de Huawei Share es conveniente y fácil de usar. Para empezar a usarla, deslice el dedo hacia abajo sobre la barra de estado para mostrar todos los accesos directos y habilite **Huawei Share**. A continuación, siga los pasos que figuran más abajo para emparejar el dispositivo con los distintos tipos de impresoras:

- **Impresora Wi-Fi / Impresora Wi-Fi Directo**:
	- **1** Encienda la impresora y asegúrese de que esté conectada a la misma red que el dispositivo, o que la función Wi-Fi Directo esté habilitada.
	- **2** Genere una vista previa del archivo que desea imprimir en el dispositivo y, a continuación, presione **Compartir**. Una vez detectada la impresora, presione su nombre y ajuste las especificaciones en la pantalla de vista previa. A continuación, simplemente presione **IMPRIMIR**.
- **Impresora Bluetooth**: Encienda la impresora, genere una vista previa del archivo que desea imprimir en el dispositivo y, a continuación, presione **Compartir**. Una vez detectada la impresora, presione su nombre y ajuste las especificaciones en la pantalla de vista previa. A continuación, simplemente presione **IMPRIMIR**.
	- Cuando empareje la impresora Bluetooth por primera vez, asegúrese de que el dispositivo pueda encontrarla. A continuación, presione el botón de encendido/apagado de la impresora durante 1 segundo para asegurarse de que se emparejen.

# <span id="page-43-0"></span>**Seguridad y privacidad**

## **Habilitación o deshabilitación de servicios de ubicación**

Una vez obtenido el permiso de información de ubicación, las aplicaciones pueden obtener su ubicación en cualquier momento. Si una aplicación maliciosa obtiene su información de ubicación, se puede generar un riesgo de daño o fraude. Se pueden habilitar o deshabilitar los servicios de ubicación según se desee y se pueden monitorear y gestionar regularmente los permisos de las aplicaciones con el fin de proteger la privacidad y la seguridad.

**Cómo habilitar o deshabilitar servicios de ubicación**: Abra **Ajustes**, acceda a **Seguridad y privacidad** > **Acceso a la ubicación** y habilite o deshabilite **Acceder a mi ubicación**. Cuando los servicios de ubicación estén habilitados, también podrá configurar el modo de posicionamiento adecuado. Cuando los servicios de ubicación estén deshabilitados, excepto el software preinstalado (como Buscar mi teléfono), su teléfono evitará que todas las aplicaciones y todos los servicios recopilen su información de ubicación y la utilicen. Cuando usted intente usar estas aplicaciones, el sistema le preguntará si desea habilitar los servicios de ubicación.

- **1** · Las funciones pueden variar según el operador.
	- Huawei solo utiliza los datos de ubicación provistos por los usuarios para brindar las funciones y los servicios necesarios, no para identificar ni reunir información privada.

**Cómo configurar la asistencia de posicionamiento en interiores: Abra <sup>4</sup> Ajustes, acceda** a **Seguridad y privacidad** > **Acceso a la ubicación** > **Ajustes avanzados** y habilite o deshabilite la función de búsqueda de Wi-Fi y Bluetooth. La búsqueda de redes Wi-Fi y dispositivos Bluetooth mejora la precisión en interiores.

### **Cómo habilitar la función Bloqueo de aplicaciones**

La función Bloqueo de aplicaciones permite configurar una contraseña para aplicaciones importantes. Después de reiniciar el dispositivo o desbloquear la pantalla, se le solicitará que ingrese su contraseña de Bloqueo de aplicaciones cuando abra estas aplicaciones. Esta función ofrece protección extra a su información privada y evita el acceso no autorizado a aplicaciones importantes de su dispositivo.

**Habilitar la función Bloqueo de aplicaciones**: Abra **Ajustes**. Acceda a **Seguridad y privacidad** > **Bloqueo de aplicaciones**. Al acceder por primera vez a Bloqueo de aplicaciones, seleccione **Contraseña de bloqueo de pantalla** o **PIN personalizado** como su contraseña de verificación de **Bloqueo de aplicaciones**. Ingrese la contraseña como se indica y, en la pantalla **Bloqueo de aplicaciones**, active el selector de las aplicaciones que desea bloquear.

**Establecer la contraseña de Bloqueo de aplicaciones**: Presione  $\textcircled{3}$  en la pantalla **Bloqueo de aplicaciones**; a continuación, presione **Tipo de contraseña**. Seleccione **Contraseña de bloqueo de pantalla** o **PIN personalizado**.

# <span id="page-45-0"></span>**Respaldo y restablecimiento**

## **Copia de respaldo de datos en un dispositivo USB**

Si se está quedando sin espacio de almacenamiento en su teléfono o si desea hacer una copia de respaldo de sus datos importantes en un dispositivo de almacenamiento externo, conecte su equipo a un dispositivo USB por medio de un cable USB OTG para hacer la copia de los datos. Los dispositivos de almacenamiento USB compatibles con su teléfono son unidades flash USB, lectores de tarjetas y dispositivos con tarjeta SD insertada.

Abra **Ajustes**, acceda a **Sistema** > **Respaldo y restauración** > **Copia de respaldo de datos** > **Almacenamiento externo** > **Dispositivo USB** y presione **COPIA DE RESPALDO**; en la pantalla **Seleccionar datos**, seleccione los datos de los que desea hacer una copia de respaldo y presione **Aceptar**.

• Puede acceder a > **Encriptación de copia de respaldo** > **Encriptar copias de respaldo** para habilitar **Encriptación de copia de respaldo** en la página de la copia de respaldo y después configurar una contraseña cuando sea requerido. La contraseña la deberá usar cuando desee restaurar archivos. Recuerde siempre su contraseña de respaldo o defina preguntas de seguridad para recordarla, ya que sin ella no podrá recuperar los archivos.

### **Cómo restablecer su teléfono**

Si la velocidad operativa de su teléfono comienza a disminuir debido a la acumulación de contenido en la memoria caché y de archivos residuales, puede restablecer los ajustes de fábrica del dispositivo para eliminar estos archivos completamente.

**Restablecimiento de ajustes de red**: Esto restablecerá los ajustes de Wi-Fi, de la red de datos móviles y de Bluetooth; esto incluye la opción de compartir Internet por zona Wi-Fi y la información de emparejamiento por Bluetooth. No modificará otros ajustes de su teléfono ni eliminará datos ni archivos.

Abra **Ajustes**, acceda a **Sistema** > **Restablecimiento** > **Restablecer ajustes de red**, presione **Restablecer ajustes de red** y siga las instrucciones en pantalla para restablecer los ajustes.

**Restablecimiento de todos los ajustes**: Esta opción restablece los ajustes iniciales de red del dispositivo, los datos de huellas digitales y de rostro y las contraseñas de la pantalla de bloqueo. No restablecerá los ajustes de Buscar mi teléfono ni el ID de Huawei, ni tampoco eliminará archivos ni datos.

Abra **Ajustes**, acceda a **Sistema** > **Restablecimiento** > **Restablecer todos los ajustes**, presione **Restablecer todos los ajustes** y siga las instrucciones en pantalla para restablecer los ajustes.

**Restablecimiento de los ajustes de fábrica**: Esta opción elimina todos los datos de la memoria del dispositivo, como ajustes de cuentas, ajustes del sistema, datos de aplicaciones, aplicaciones instaladas, música, imágenes y documentos, y restablece los ajustes de fábrica de su teléfono. Haga una copia de respaldo de sus datos antes de restablecer los ajustes de fábrica del dispositivo.

Abra **Ajustes**, acceda a **Sistema** > **Restablecimiento** > **Restablecer teléfono**, presione **Restablecer**, ingrese la contraseña de desbloqueo de pantalla (si hubiera) y siga las instrucciones en pantalla para restablecer los ajustes.

# <span id="page-47-0"></span>**Red Wi-Fi y otras redes**

## **Wi-Fi**

### **Introducción a la función Wi-Fi+**

Wi-Fi+ se conecta de manera inteligente a redes Wi-Fi para ahorrar datos móviles. Cuando el dispositivo detecta una red Wi-Fi conocida o gratuita, automáticamente activará la función Wi-Fi y se conectará a la red. El dispositivo también seleccionará automáticamente la mejor red del área para obtener la mejor conexión a Internet.

Una vez habilitada la función Wi-Fi+, el dispositivo puede hacer lo siguiente:

• **Seleccionar automáticamente la mejor red y conectarse a ella:** Selecciona automáticamente las redes Wi-Fi a las que se conectó previamente, las redes gratuitas o la red de datos móviles, según la intensidad de la señal donde se encuentre el usuario.

Puede ver el estado de conexión consultando los íconos de la barra de estado:

- El ícono  $\widehat{\mathbb{R}}$  indica que su dispositivo está conectado a Internet a través de Wi-Fi.
- El ícono  $\overline{10}$  en el extremo inferior izquierdo de la barra de señal indica que su dispositivo está conectado a Internet a través de datos móviles.
- **Activar automáticamente la función Wi-Fi:** Según las redes Wi-Fi a las que se conectó previamente, la función Wi-Fi se habilitará automáticamente en determinadas ubicaciones. Esto evita que el dispositivo esté constantemente buscando redes nuevas.
- **Evaluar la calidad de las redes disponibles**: La función evalúa las zonas Wi-Fi disponibles y evita que el dispositivo se conecte automáticamente a redes sin conexión a Internet.

### **Conexión con redes Wi-Fi**

Si conecta su dispositivo a una red Wi-Fi, puede ahorrar datos móviles.

Para evitar riesgos potenciales de seguridad (por ejemplo, acceso no autorizado a sus datos personales y a su información financiera), siempre debe tener precaución al conectarse a redes Wi-Fi públicas.

<span id="page-48-0"></span>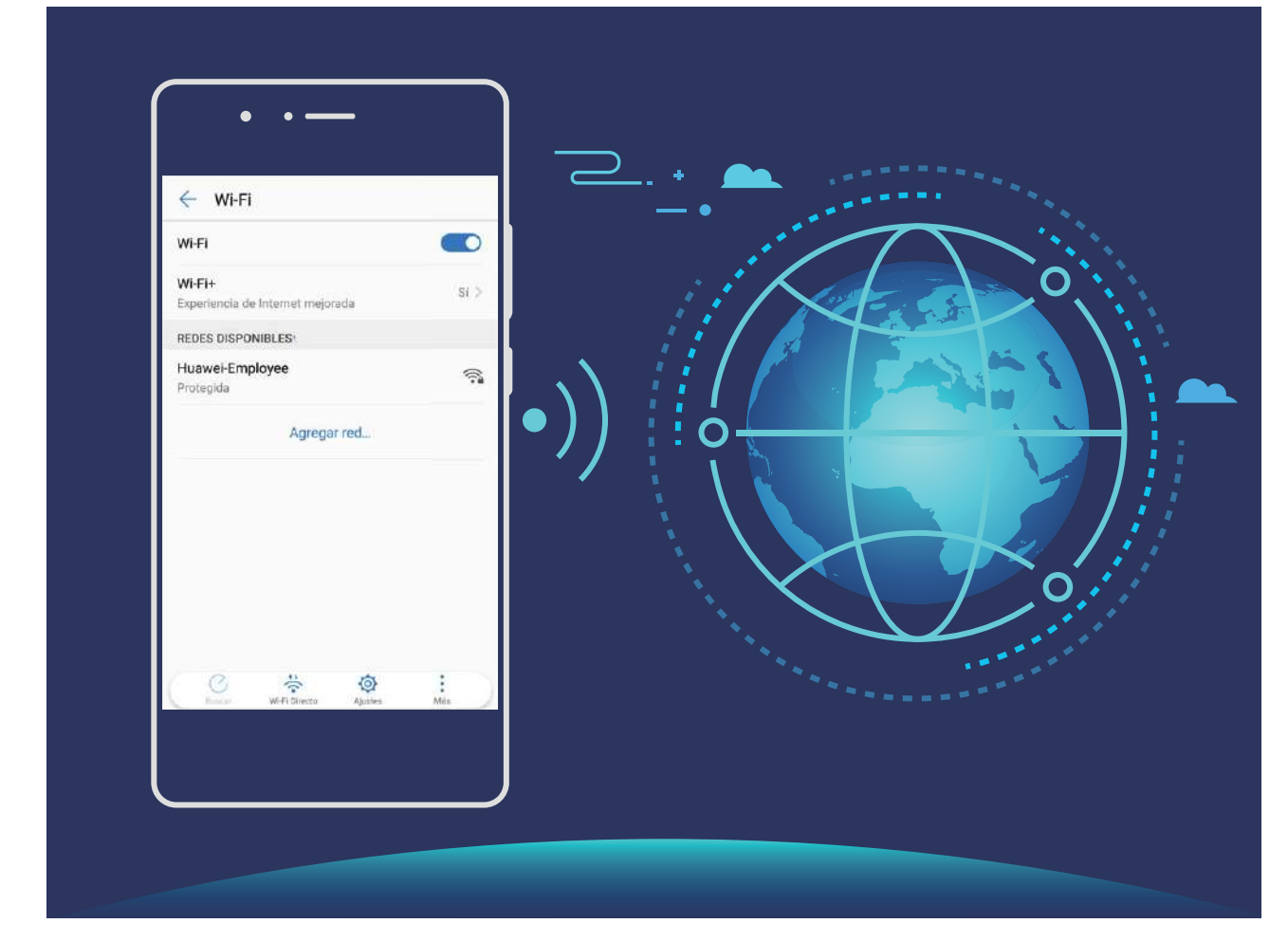

**Cómo conectarse a una red Wi-Fi**: Abra **Ajustes**, acceda a **Conexiones inalámbricas y redes** > **Wi-Fi** y habilite **Wi-Fi**. Presione una red Wi-Fi para acceder a ella e ingrese la contraseña de red o finalice la autenticación, de ser necesario. De modo alternativo, desplácese hasta la parte inferior del menú, presione **Agregar red** y siga las instrucciones que aparecen en pantalla para ingresar el nombre y la contraseña de la zona Wi-Fi y, de este modo, agregarla.

### **Cómo conectarse a Internet**

Conéctese a redes Wi-Fi fácilmente con su dispositivo.

#### **Cómo conectarse a una red Wi-Fi**

- **1** Deslice el dedo hacia abajo sobre la barra de estado para abrir el panel de notificaciones.
- **2** Mantenga presionado  $\widehat{\mathbb{R}}$  para acceder a la pantalla de ajustes de Wi-Fi.
- **3** Active **Wi-Fi**. El dispositivo mostrará una lista de todas las redes Wi-Fi disponibles en su ubicación.
- **4** Seleccione la red Wi-Fi a la que desea conectarse. Si selecciona una red encriptada, deberá ingresar la contraseña.

#### <span id="page-49-0"></span>**Cómo conectarse usando datos móviles**

- Antes de usar los datos móviles, asegúrese de tener un plan de datos para evitar gastos excesivos.
- **1** Deslice el dedo hacia abajo sobre la barra de estado para abrir el panel de notificaciones.
- **2** Presione  $\Phi$  para habilitar los datos móviles.
	- Para ahorrar carga de la batería y disminuir el consumo de datos, deshabilite la conexión de datos móviles cuando no la necesite.

### **Cómo compartir la red móvil con otros dispositivos**

Puede compartir sus datos móviles con sus amigos.

**Cómo usar la zona Wi-Fi personal para compartir datos móviles**: Abra **Ajustes** y acceda a **Conexiones inalámbricas y redes** > Zona Wi-Fi personal. Configure Nombre del **dispositivo** y **Contraseña** y, a continuación, habilite la zona Wi-Fi para usarla.

**Cómo configurar límites de datos para los datos móviles compartidos**: Acceda a **Ajustes** > **Conexiones inalámbricas y redes** > **Zona Wi-Fi personal** > **Más** y presione Límite de datos para configurar el límite de datos de una sola sesión. Cuando se alcance el límite, el dispositivo deshabilitará automáticamente la zona Wi-Fi.

**Cómo usar Bluetooth para compartir datos móviles**: Conecte el dispositivo a otro dispositivo por Bluetooth y habilite la función Compartir Internet por Bluetooth para

compartir los datos móviles. Abra **Ajustes**, acceda a **Conexiones inalámbricas y redes** > **Zona Wi-Fi personal** > **Más** y habilite **Compartir Internet por Bluetooth**. En la pantalla de

ajustes de **Bluetooth** del dispositivo emparejado, presione  $\widehat{\otimes}$  junto al dispositivo emparejado y, a continuación, habilite **Acceso a Internet** para establecer una conexión a Internet y compartir los datos móviles.

**Cómo usar USB para compartir datos móviles**: Utilice un cable USB para conectar el

dispositivo a una PC. Abra **Ajustes**, acceda a **Conexiones inalámbricas y redes** > **Zona Wi-Fi personal** > **Más** y habilite **Compartir Internet vía USB** para comenzar a compartir sus datos móviles.

Según el sistema operativo de la PC, deberá instalar controladores en el dispositivo o establecer las conexiones de red correspondientes en la PC para poder usar esta función. Consulte la guía del sistema operativo de la PC para obtener más información.

# <span id="page-50-0"></span>**Aplicaciones y notificaciones**

## **App gemela: inicio de sesión en dos cuentas de una misma red social al mismo tiempo**

¿Alguna vez deseó poder iniciar sesión en dos cuentas de WeChat o Facebook en su teléfono sin tener que pasar continuamente de una a la otra? La App gemela permite iniciar sesión en dos cuentas de WeChat o Facebook al mismo tiempo para así poder separar su vida privada de la laboral.

La función de App gemela solo funciona con WeChat, QQ, LINE, Facebook, Snapchat, WhatsApp y Messenger. Descargue la última versión de estas apps antes de comenzar a usar la función.

Abra **Ajustes**. Acceda a **Aplicaciones** > **App gemela** y habilite App gemela para WeChat, QQ, LINE, Facebook, Snapchat, WhatsApp o Messenger, según el caso.

Cuando la App gemela esté habilitada, aparecerán dos íconos de las aplicaciones WeChat, QQ, LINE, Facebook, Snapchat, WhatsApp o Messenger en la pantalla principal. Esto significa que puede iniciar sesión en dos cuentas al mismo tiempo. Mantenga presionado el ícono de la aplicación gemela en la pantalla principal para deshabilitar rápidamente la App gemela.

# <span id="page-51-0"></span>**Sonido y pantalla**

## **Cómo configurar el modo No molestar**

El modo No molestar bloquea las llamadas de extraños y solo notifica al usuario cuando recibe llamadas o mensajes de contactos seleccionados.

Abra **Ajustes** y acceda a **Sonidos** > **No molestar** para hacer lo siguiente:

- **No molestar**: Presione **No molestar** para habilitar o deshabilitar inmediatamente esta función.
- **Programar regla**: Evita interrupciones en momentos determinados, por ejemplo, durante los fines de semana o por la noche. Presione **Programado** para configurar el período y el ciclo de repetición.
- **Permitir llamadas de contactos importantes**: Seleccione **Llamadas** y, a continuación, seleccione **Solo contactos** o **Solo favoritos**.
- **Permitir mensajes de contactos importantes**: Seleccione **Mensajes** y, a continuación, seleccione **Solo contactos** o **Solo favoritos**.
- **Permitir que llamadas repetidas suenen**: La función **Usuarios llamantes repetidos** está habilitada por defecto. El dispositivo sonará cuando el mismo número de teléfono llame más de una vez en 3 minutos.

## **Cómo usar accesos directos para acceder a funciones de uso frecuente**

Si usted mantiene presionado el ícono de una aplicación y no se crea ningún acceso directo, significa que la aplicación no admite accesos directos a la pantalla principal. Cada aplicación admite hasta cuatro funciones de uso frecuente. Estas vienen preestablecidas por la aplicación y no se pueden cambiar.

**Cómo acceder rápidamente a las funciones de aplicaciones de uso frecuente**: Mantenga presionado el ícono de una aplicación y, a continuación, presione una función de uso frecuente para acceder a ella. Por ejemplo, para hacer un selfie, mantenga presionado el ícono de Cámara y después presione Selfie en el menú emergente para crear un acceso directo para selfie.

**Cómo agregar accesos directos a la pantalla principal**: Mantenga presionado el ícono de una aplicación en la pantalla principal para acceder al menú. Mantenga presionada la función deseada y arrástrela a la pantalla principal para crear un acceso directo. Por ejemplo, puede agregar un acceso directo para la función selfie de la cámara a la pantalla principal.

# <span id="page-52-0"></span>**Almacenamiento**

## **Cómo habilitar la limpieza de memoria**

Es posible que su dispositivo funcione más lento con el tiempo, a medida que el espacio de almacenamiento disponible se reduce. Utilice la función de limpieza de memoria para liberar espacio de almacenamiento, mejorar el rendimiento del sistema y mantener su dispositivo funcionando sin interrupciones.

Abra **Optimizador**, y, a continuación, presione **Limpieza** para limpiar la memoria y vaciar la memoria caché y así optimizar el rendimiento . Si el espacio de almacenamiento sigue siendo poco, realice una limpieza exhaustiva para liberar más espacio de almacenamiento.

# <span id="page-53-0"></span>**Asistencia inteligente**

## **Cómo acceder a las funciones del dispositivo en cualquier lugar con el dock de navegación**

Para cerrar una aplicación o volver a la pantalla principal, debe usar la barra de navegación que se encuentra en la parte inferior del dispositivo. Puede habilitar la función del dock de navegación en su dispositivo para evitar la utilización de las teclas de navegación y operar el dispositivo cómodamente con una sola mano.

Abra **Ajustes**. Acceda a **Sistema** > **Navegación del sistema** > **Dock de navegación** y habilite **Dock de navegación**. El dock de navegación aparecerá en pantalla. Puede arrastrarlo hacia donde prefiera. El dock de navegación permite realizar las siguientes acciones:

- **Volver**: Presione el dock de navegación una vez para volver un paso atrás o dos veces para volver dos pasos atrás.
- **Pantalla principal**: Mantenga presionado el dock de navegación y después suéltelo para acceder a la pantalla principal.
- **Tareas recientes**: Mantenga presionado el dock de navegación y después deslice el dedo hacia la derecha o hacia la izquierda para ver las aplicaciones que se están ejecutando en segundo plano.

# <span id="page-54-0"></span>**Sistema**

## **Cómo cambiar el modo de ingreso**

Puede cambiar el modo de ingreso de su dispositivo según lo requiera.

**Cómo cambiar el modo de ingreso**: Abra **Ajustes**, acceda a **Sistema** > **Idioma e ingreso de texto** > **Teclado predeterminado** y seleccione un modo de ingreso.

### **Accesibilidad**

### **Cómo utilizar la función texto a voz con TalkBack**

La función de texto a voz reproduce en voz alta los textos de la pantalla de su dispositivo. También se puede usar con TalkBack para que pueda interactuar con su dispositivo cuando no pueda leer contenido en la pantalla con claridad.

Abra **Ajustes**, acceda a **Asistencia inteligente** > **Accesibilidad** > **Texto a voz**, y después configure su motor preferido y ajuste la velocidad de la voz y el tono.

### **Cómo habilitar la corrección del color**

La corrección del color permite al dispositivo compensar los efectos del daltonismo.

Cuando la corrección del color está habilitada, es posible que los usuarios que ven los colores con normalidad tengan dificultades para percibir algunos colores.

Abra **Ajustes**, acceda a **Asistencia inteligente** > **Accesibilidad** > **Corrección de color** y, a continuación, habilite **Corrección de color**. Presione **Modo de corrección** para seleccionar el modo de corrección del color que desee.

## **Ajustes generales**

### **Cómo cambiar el idioma del sistema**

Puede cambiar el idioma del sistema del dispositivo según lo requiera.

Abra **Ajustes**, acceda a **Sistema** > **Idioma e ingreso de texto** > **Idioma y región** y, a continuación, seleccione el idioma que desee usar. Si el idioma que desea usar no está incluido en la lista, presione **Agregar un idioma** para buscar otros idiomas. También puede presionar **Región** para seleccionar el país o la región. La interfaz del sistema se muestra según los hábitos locales de la región seleccionada.

### Cómo configurar la fecha y la hora del sistema

Si viaja al extranjero o cambia la tarjeta SIM, el dispositivo mostrará automáticamente la fecha y la hora brindadas por la red móvil local. También puede ajustar la fecha y la hora manualmente, modificar el formato de fecha y hora o configurar dos relojes en la pantalla de bloqueo.

Abra **Ajustes** y acceda a **Sistema** > **Fecha y hora** . Desde aquí, podrá hacer lo siguiente:

- Cambiar la fecha y la hora: Habilite Configuración automática para sincronizar la fecha y la hora del dispositivo con la fecha y la hora de la red móvil. Deshabilite **Configuración** automática para configurar la fecha y la hora manualmente.
- Cambiar la zona horaria: Habilite Configuración automática para sincronizar la zona horaria del dispositivo con la de la red móvil. Deshabilite **Configuración automática** para configurar la zona horaria manualmente.
- Cambiar el formato de la hora: Habilite Formato de 24 horas para configurar el formato de la hora al de 24 horas. Deshabilite **Formato de 24 horas** para configurar el formato de la hora al de 12 horas.
- $\cdot$  **Configurar dos relojes en la pantalla de bloqueo**: Si está haciendo roaming fuera de su país de origen, el dispositivo mostrará automáticamente la fecha y la hora local brindadas por la red móvil local. Habilite Reloj doble y configure Ciudad local para mostrar dos relojes en la pantalla de bloqueo. Un reloj mostrará la hora local y el otro mostrará la hora de su país de origen.

### **Impresión de documentos y fotos desde el dispositivo**

Conecte el dispositivo con una impresora a través de Wi-Fi para imprimir documentos y fotos con facilidad.

- $\bullet\bullet\bullet\bullet\bullet\bullet\bullet\bullet\bullet\bullet\bullet\bullet\bullet$  Mopria permite imprimir directamente del dispositivo en una impresora certificada por Mopria. La impresora se conecta al dispositivo mediante Wi-Fi.
	- · Si la impresora no está certificada por Mopria, comuníquese con el fabricante de la impresora para obtener un complemento para ese modelo.
- **1** Conecte el dispositivo y la impresora a la misma red Wi-Fi.
	- **Conexión con la zona Wi-Fi de la impresora**: Si la impresora tiene una zona Wi-Fi, siga las instrucciones detalladas en el manual de la impresora para habilitar la zona

Wi-Fi y establecer una contraseña. En el dispositivo, abra **Ajustes** y acceda a **Conexiones inalámbricas y redes** > **Wi-Fi**. Habilite **Wi-Fi**, seleccione la zona Wi-Fi de la impresora y, a continuación, siga las instrucciones que aparecen en pantalla para establecer la conexión.

• **Conexión con Wi-Fi Directo**: Si la impresora soporta Wi-Fi Directo, siga las instrucciones que se detallan en el manual de la impresora para habilitar esta función. En el dispositivo, abra **Ajustes** y acceda a **Conexiones inalámbricas y redes** > **Wi-Fi**. Habilite **Wi-Fi**, presione  $\cdot$  > **Wi-Fi Directo** y, a continuación, seleccione la impresora de la lista de dispositivos detectados.

• **Conexión con el router**: En la impresora, habilite Wi-Fi y conéctese al router

residencial. En el dispositivo, abra **Ajustes** y acceda a **Conexiones inalámbricas y redes** > **Wi-Fi**. Habilite **Wi-Fi**, seleccione el router y, a continuación, siga las instrucciones que aparecen en pantalla para completar la configuración.

- **2** Abra **Ajustes**. Acceda a **Conexión del dispositivo** > **Impresión** > **Servicio de impresión predeterminado** y verifique que **Servicio de impresión predeterminado** esté habilitado. Seleccione una impresora de los resultados de la búsqueda o presione
- **3** A continuación, podrá imprimir directamente desde el dispositivo:
	- **Impresión de imagen**: Acceda a **Galería**. Abra la imagen que desea imprimir, acceda a **Más** > **Imprimir o exportar a PDF** y, a continuación, siga las instrucciones que aparecen en pantalla para enviar la imagen a la impresora.
	- **Impresión de página web**: En el navegador, abra la página web que desee imprimir y, a continuación, seleccione la opción de impresión del menú.
	- **Impresión de documentos**: Abra el documento que desee imprimir en una aplicación de productividad y seleccione la opción de impresión del menú.
	- **Impresión de notas**: Abra **Bloc de notas**. Abra la nota que desea imprimir, acceda a **Imprimir** y, a continuación, siga las instrucciones que aparecen en pantalla para enviar la nota a la impresora.

#### **Cómo ver el estado del almacenamiento y de la memoria**

¿No está seguro de cuánta memoria y cuánto almacenamiento quedan disponibles después de un período prolongado de uso del dispositivo? Puede visualizar la información acerca de la memoria y del almacenamiento del dispositivo para monitorear el uso de ambos y decidir si realizar una limpieza.

No todos los dispositivos admiten tarjetas microSD.

Abra **Ajustes** y presione **Memoria** para ver el uso de la memoria y liberar más espacio cuando sea necesario según el espacio de almacenamiento disponible.

**Liberar espacio (recomendado)**: Si selecciona **Limpiar**, puede ver los detalles de uso de las aplicaciones. Según los resultados del escaneo, puede limpiar manualmente el sistema tal como ha sido recomendado o, bien, especificar los elementos que desea limpiar.

# <span id="page-57-0"></span>**Aviso legal**

## **Aviso legal**

#### **Copyright © Huawei Technologies Co., Ltd. 2019. Todos los derechos reservados.**

El presente documento no podrá ser reproducido ni transmitido de ninguna forma ni por ningún medio sin el consentimiento previo otorgado por escrito de Huawei Technologies Co., Ltd. y sus filiales (en adelante, "Huawei").

El producto que se describe en este manual puede contener software cuyos derechos de autor pertenecen a Huawei y a sus posibles licenciantes. Los clientes no podrán reproducir, distribuir, modificar, descompilar, desarmar, decodificar, extraer, ceder ni arrendar dicho software de ningún modo, como tampoco practicar ingeniería inversa, ni otorgar una sublicencia de este, salvo en aquellos casos en que la ley aplicable prohíba dichas restricciones o que dichas acciones hayan sido aprobadas por los titulares de los derechos de autor respectivos.

#### **Marcas comerciales y permisos**

 $\sum_{\text{HUAWEI, HUAWEI}}$  y  $\sum_{\text{SON}}$  son marcas comerciales o registradas de Huawei Technologies Co., Ltd. Android es una marca comercial de Google LLC.

La marca y el logo *Bluetooth*® son marcas registradas de propiedad de *Bluetooth SIG, Inc.,* y el uso de dichas marcas por parte de Huawei Technologies Co., Ltd. está sujeto a licencia. Toda otra marca comercial, producto, servicio y nombre corporativo mencionados en este documento son propiedad de sus respectivos titulares.

#### **Aviso**

Ciertas características del producto y de los accesorios aquí descritos dependen del software instalado, de las capacidades y de las configuraciones de la red local y, por lo tanto, pueden no estar activadas o pueden estar limitadas por los operadores de la red local o por los proveedores de servicios de red.

Por lo tanto, es posible que las descripciones contenidas en el presente documento no coincidan exactamente con el producto o con los accesorios adquiridos.

Huawei se reserva el derecho de cambiar o modificar cualquier información o especificación que aparezca en este manual sin notificación previa y sin que esto genere ningún tipo de responsabilidad.

### **Declaración sobre software de terceros**

Huawei no es titular de la propiedad intelectual del software ni de las aplicaciones de terceros que acompañan este producto. Por lo tanto, Huawei no ofrece garantía alguna en relación con dichas aplicaciones y software de terceros. Huawei no proveerá servicios de

Aviso legal

soporte técnico a los clientes que utilizan el software y las aplicaciones de terceros, así como tampoco será responsable respecto de las funciones ni del rendimiento de dicho software y dichas aplicaciones.

Es posible que los servicios de aplicaciones y software de terceros se interrumpan temporal o permanentemente en cualquier momento. Huawei no garantiza la disponibilidad de ningún contenido ni servicio. Los terceros proveedores de servicios ofrecen contenidos y servicios a través de herramientas de transmisión o redes fuera del control de Huawei. En la medida en que lo permite la ley aplicable, se deja constancia explícita que Huawei no será responsable de los servicios que provea un tercero, ni de la interrupción temporal ni permanente de la provisión de contenido o servicios de terceros, así como tampoco abonará indemnización por daños en relación con lo anterior.

Huawei no será responsable del hecho de que el software instalado en este producto sea o no legal, ni de la calidad ni de otros aspectos de dicho software. Tampoco será responsable de los elementos de terceros que hayan sido cargados o descargados, como texto, imágenes, videos o software. Los clientes asumirán el riesgo de los efectos, incluso de la incompatibilidad entre el software y este producto, resultantes de la instalación del software o de la carga o descarga de elementos de terceros.

Este producto se basa en la plataforma de código abierto Android™ . Huawei introdujo los cambios necesarios en la plataforma. Por lo tanto, es posible que este producto no soporte todas las funciones de la plataforma estándar Android. Además, este producto puede no ser compatible con software de terceros. Huawei no otorga garantía ni declaración de ningún tipo en relación con la compatibilidad y expresamente se libera de toda responsabilidad relacionada con esas cuestiones.

### **EXCLUSIÓN DE GARANTÍAS**

LOS CONTENIDOS DE ESTE MANUAL NO ESTÁN SUJETOS A GARANTÍA ALGUNA. SALVO QUE ASÍ LO REQUIERA LA LEGISLACIÓN APLICABLE, NO SE OTORGAN GARANTÍAS DE NINGÚN TIPO EN RELACIÓN CON LA EXACTITUD, CONFIABILIDAD NI LOS CONTENIDOS DE ESTE MANUAL, NI EXPRESAS NI TÁCITAS, INCLUIDA A MERO TÍTULO ENUNCIATIVO LA GARANTÍA IMPLÍCITA DE COMERCIABILIDAD O ADECUACIÓN A UN FIN PARTICULAR. EN LA MEDIDA EN QUE LO PERMITAN LAS LEYES APLICABLES, BAJO NINGUNA CIRCUNSTANCIA HUAWEI SERÁ RESPONSABLE POR DAÑOS ESPECIALES, INCIDENTALES, INDIRECTOS NI EMERGENTES, ASÍ COMO TAMPOCO POR EL LUCRO CESANTE NI POR LA PÉRDIDA DE OPORTUNIDADES COMERCIALES, INGRESOS, DATOS, REPUTACIÓN NI AHORROS PREVISTOS, INDEPENDIENTEMENTE DEL HECHO DE QUE ESAS PÉRDIDAS SEAN PREVISIBLES O NO.

LA RESPONSABILIDAD DE HUAWEI DERIVADA DEL USO DEL PRODUCTO DESCRITO EN ESTE MANUAL SE LIMITARÁ A LA SUMA ABONADA POR LOS CLIENTES AL ADQUIRIR ESTE PRODUCTO (ESTA LIMITACIÓN NO SE APLICARÁ A LA RESPONSABILIDAD POR LESIONES EN LA MEDIDA EN QUE LA LEY APLICABLE PROHÍBA DICHA LIMITACIÓN).

#### <span id="page-59-0"></span>**Normas de importación y exportación**

Los clientes deberán cumplir con todas las leyes y normas de importación y exportación, y deberán obtener las licencias y los permisos gubernamentales necesarios para exportar, reexportar o importar el producto mencionado en este manual, lo que incluye el software y la información técnica correspondiente.

### **Seguridad de datos e información personal**

La utilización de algunas funciones o aplicaciones de terceros disponibles en el dispositivo puede ocasionar la pérdida de datos e información personal, o permitir a terceros acceder a dichos datos e información. Utilice las siguientes medidas para proteger su información personal:

- Coloque el dispositivo en un lugar seguro para evitar el acceso no autorizado a este.
- Configure el bloqueo de la pantalla y cree una contraseña o un patrón de desbloqueo.
- De forma periódica, realice una copia de seguridad de la información personal almacenada en la tarjeta SIM, en la tarjeta de memoria o en la memoria del dispositivo. Si cambia de dispositivo, asegúrese de transferir o eliminar toda la información personal del dispositivo anterior.
- No abra mensajes ni e-mails de desconocidos para evitar el ingreso de virus a su dispositivo.
- Cuando utilice el dispositivo para navegar por Internet, no visite sitios web que puedan resultar inseguros para evitar el robo de información personal.
- Si utiliza servicios como zonas Wi-Fi portátiles o Bluetooth, configure las contraseñas de estos servicios para evitar el acceso no autorizado a estos. Cuando estos servicios no se utilicen, desactívelos.
- Instale software de seguridad de dispositivos y realice análisis regulares para detectar la existencia de virus.
- Asegúrese de obtener aplicaciones de terceros de fuentes legítimas. Analice las aplicaciones de terceros descargadas con el fin de detectar la existencia de virus.
- Instale parches o software de seguridad desarrollados por Huawei u otros proveedores de aplicaciones autorizados.
- El uso de software de terceros no autorizado para actualizar el teléfono puede dañar el dispositivo o incluso poner en riesgo la información personal. Se recomienda actualizar a través de la función de actualización en línea del dispositivo o descargar paquetes de actualización oficiales para el modelo del dispositivo desde el sitio web de Huawei.
- Algunas aplicaciones requieren y transmiten información de ubicación. Por lo tanto, terceros pueden compartir su información de localización.
- Algunos proveedores de aplicaciones pueden obtener información de diagnóstico y detección en el dispositivo a fin de mejorar sus productos y servicios.

## <span id="page-60-0"></span>**Cómo obtener asistencia**

Lea la Guía de inicio rápido que trae el teléfono.

Presione **Ajustes** > **Sistema** > **Acerca del teléfono** > **Aviso legal** para leer la información legal.

Acceda a http://consumer.huawei.com/en/ para obtener más información.

### **Más información**

Para obtener más información, ingrese el nombre de una función en el cuadro de búsqueda de **Sugerencias**.

Esta guía solo tiene fines de referencia. El producto adquirido puede presentar diferencias en cuanto a color, tamaño y diseño de la pantalla, etcétera. Ninguna declaración, información ni recomendación contenida en esta guía constituye garantía de ningún tipo, expresa ni implícita.

Visite http://consumer.huawei.com/en/support/hotline para conocer la línea de acceso directo y la dirección de correo electrónico más recientes correspondientes a su país o región.

Modelo: STK-LX3

EMUI 9.1\_01